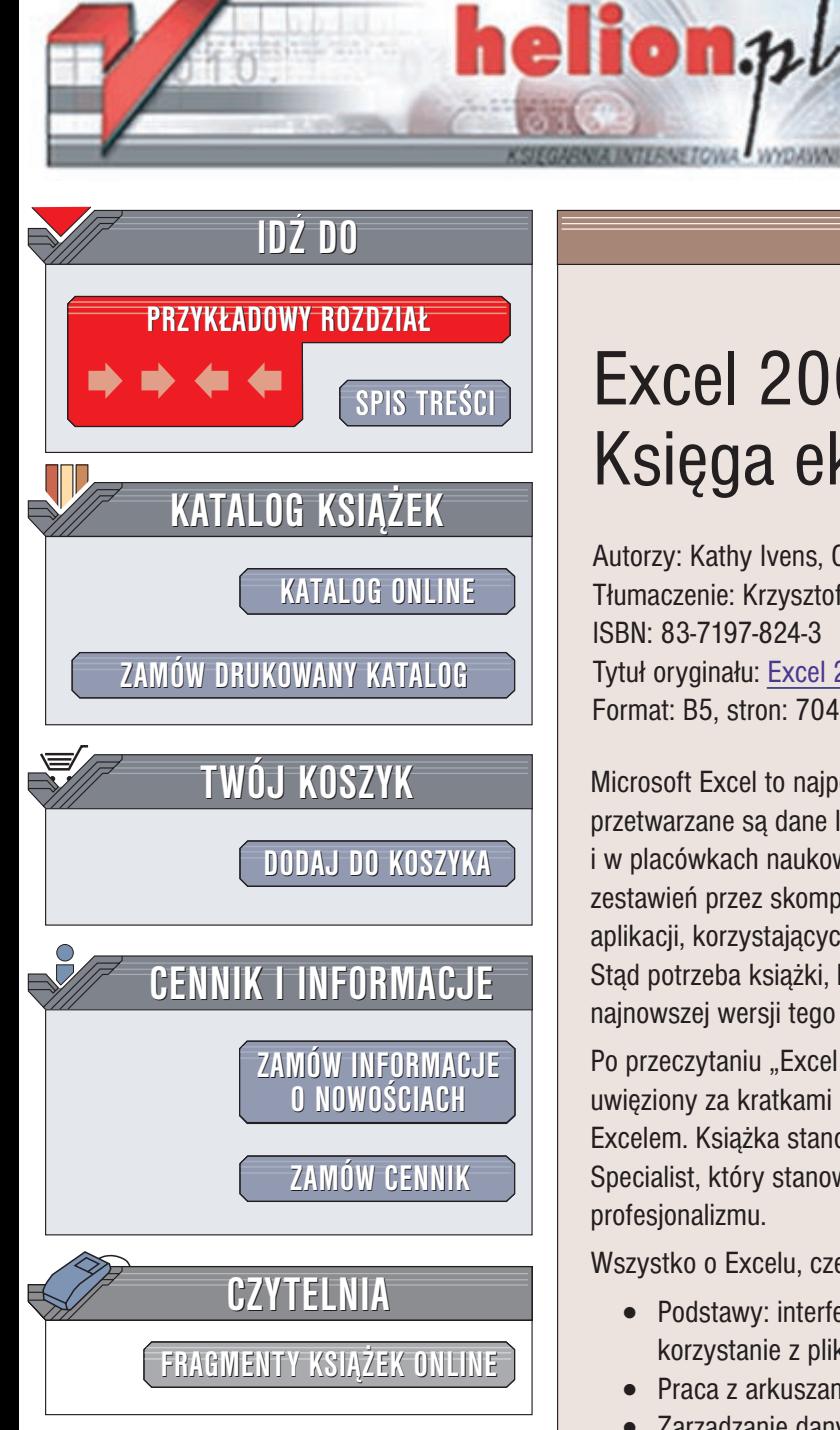

Wydawnictwo Helion ul. Chopina 6 44-100 Gliwice tel. (32)230-98-63 e-mail: [helion@helion.pl](mailto:helion@helion.pl)

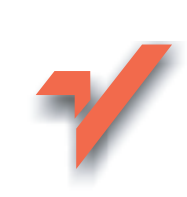

# Excel 2002 PL. Ksiêga eksperta

Autorzy: Kathy Ivens, Conrad Carlberg Tłumaczenie: Krzysztof Masłowski ISBN: 83-7197-824-3 Tytuł oryginału: Excel 2002: [The Complete Reference](http://www.amazon.com/exec/obidos/ASIN/0072132450) Format: B5, stron: 704

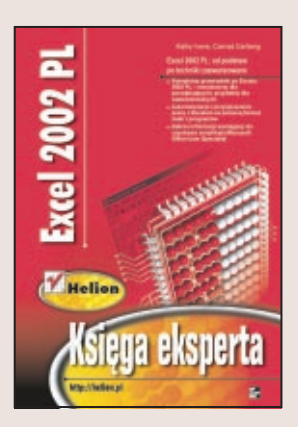

Microsoft Excel to najpopularniejsza aplikacja biurowa, używana wszędzie tam, gdzie przetwarzane są dane liczbowe: w firmach, szkołach, na wyższych uczelniach i w placówkach naukowych. Zakres możliwości Excela jest szeroki: od prostych zestawień przez skomplikowane obliczenia statystyczne, aż do zaawansowanych aplikacji, korzystających z danych dostępnych w innych programach pakietu Office. Stad potrzeba ksiażki, która obeimie swoim zakresem cała bogata funkcionalność najnowszej wersji tego programu, Excela 2002.

Po przeczytaniu "Excel 2002 PL Księgi Eksperta", nie będziesz czuł się jak skazaniec, uwięziony za kratkami arkusza kalkulacyjnego. Przeciwnie, to Ty uzyskasz władzę nad Excelem. Książka stanowi także podstawę do zdobycia certyfikatu Microsoft Office User Specialist, który stanowi cenione na rynku pracy potwierdzenie Twojego profesjonalizmu.

Wszystko o Excelu, czego możesz kiedykolwiek potrzebować.

- Podstawy: interfejs użytkownika, wprowadzanie i formatowanie danych, korzystanie z plików
- Praca z arkuszami kalkulacyjnymi, drukowanie
- Zarządzanie danymi, sortowanie i filtrowanie
- Tworzenie zaawansowanych formuł
- Generowanie wykresów i dodawanie grafiki do arkusza
- Tabele przestawne i korzystanie z Solvera
- Importowanie danych do Excela
- Korzystanie ze skoroszytów
- Generowanie plików HTML
- Pisanie makr i programowanie w Visual Basic for Applications
- Uzyskiwanie dostępu do zewnętrznych baz danych

"Excel 2002 PL. Księga eksperta" to książka dla oszczędnych. Dowiesz się z niej, jak oszczędzić swój czas, wykorzystując w maksymalny sposób możliwości Excela 2002. Oszczędzisz także miejsce na półce: książka przestawia wszystkie funkcje programu, od podstawowych, po najbardziej zaawansowane. To jedyna książka o Excelu 2002, jakiej będziesz kiedykolwiek potrzebował.

# <span id="page-1-0"></span>Spis treści

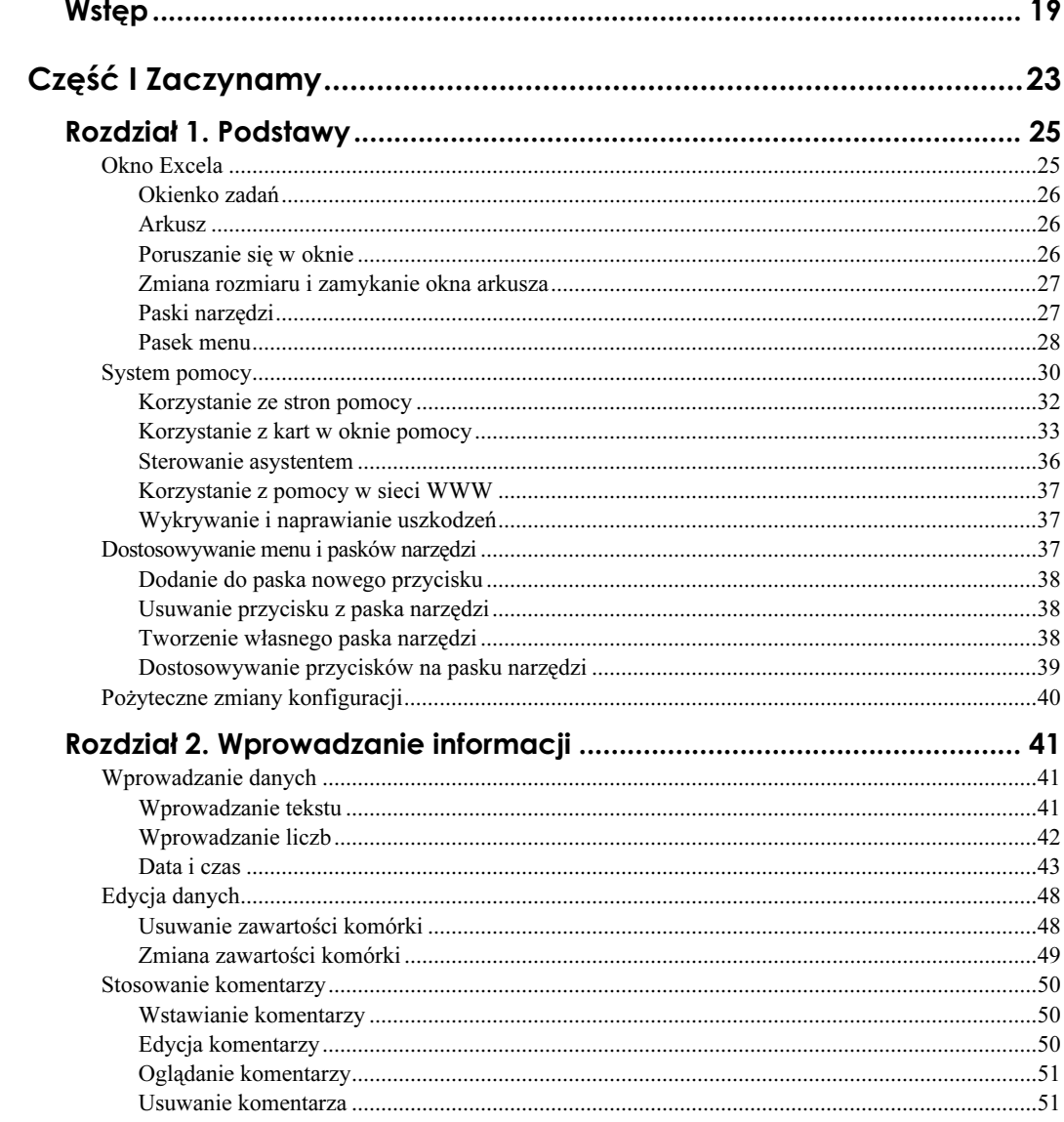

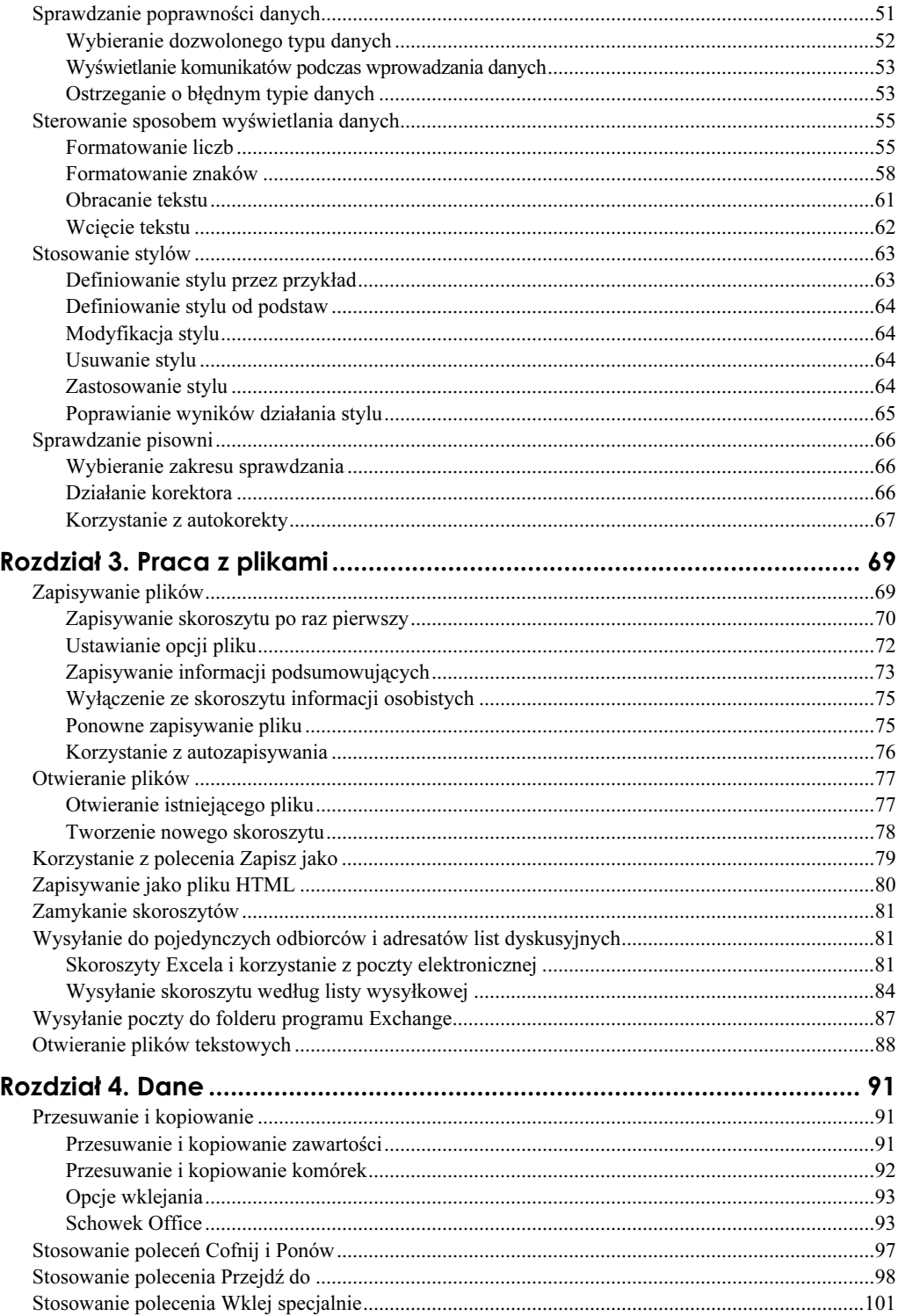

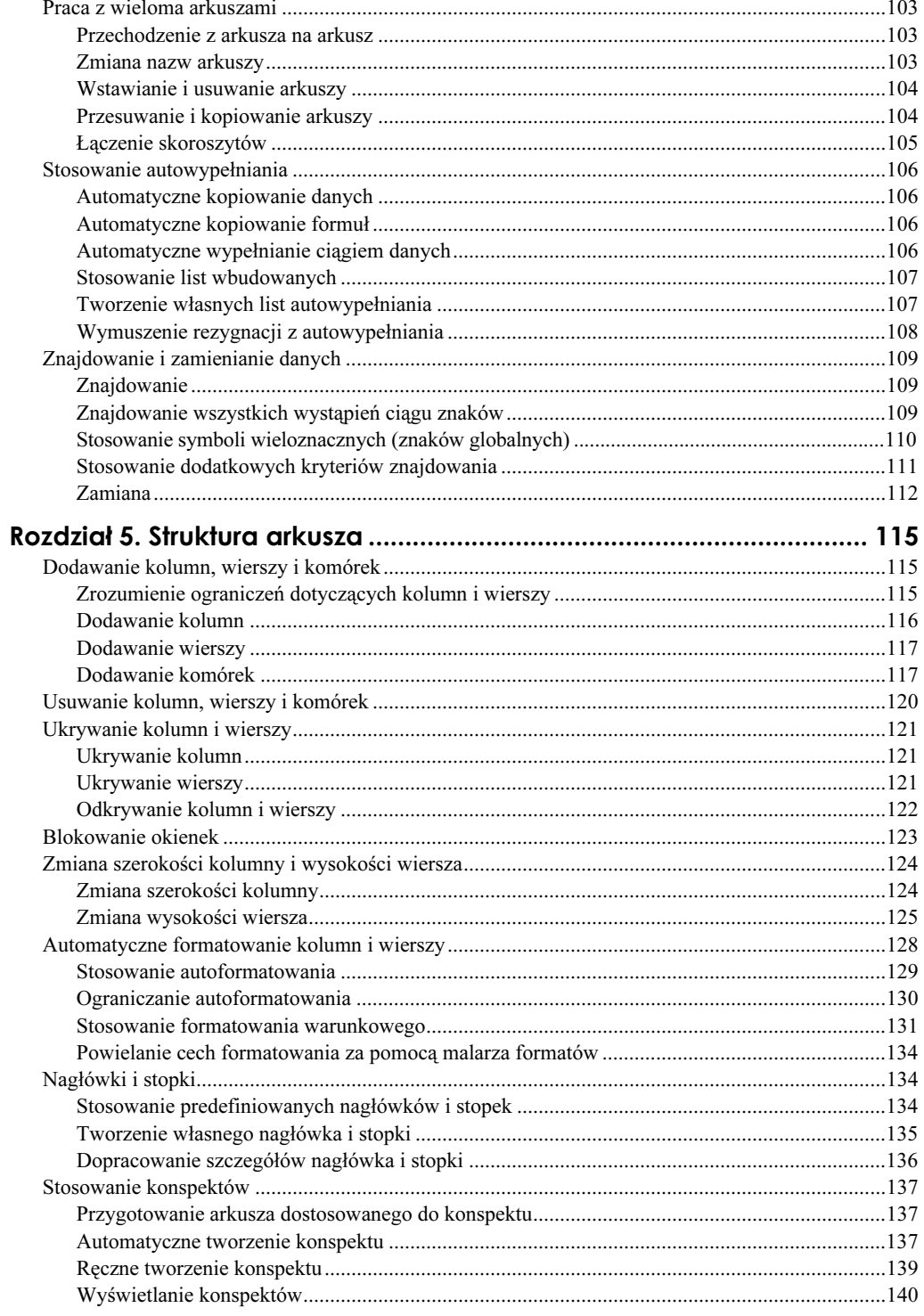

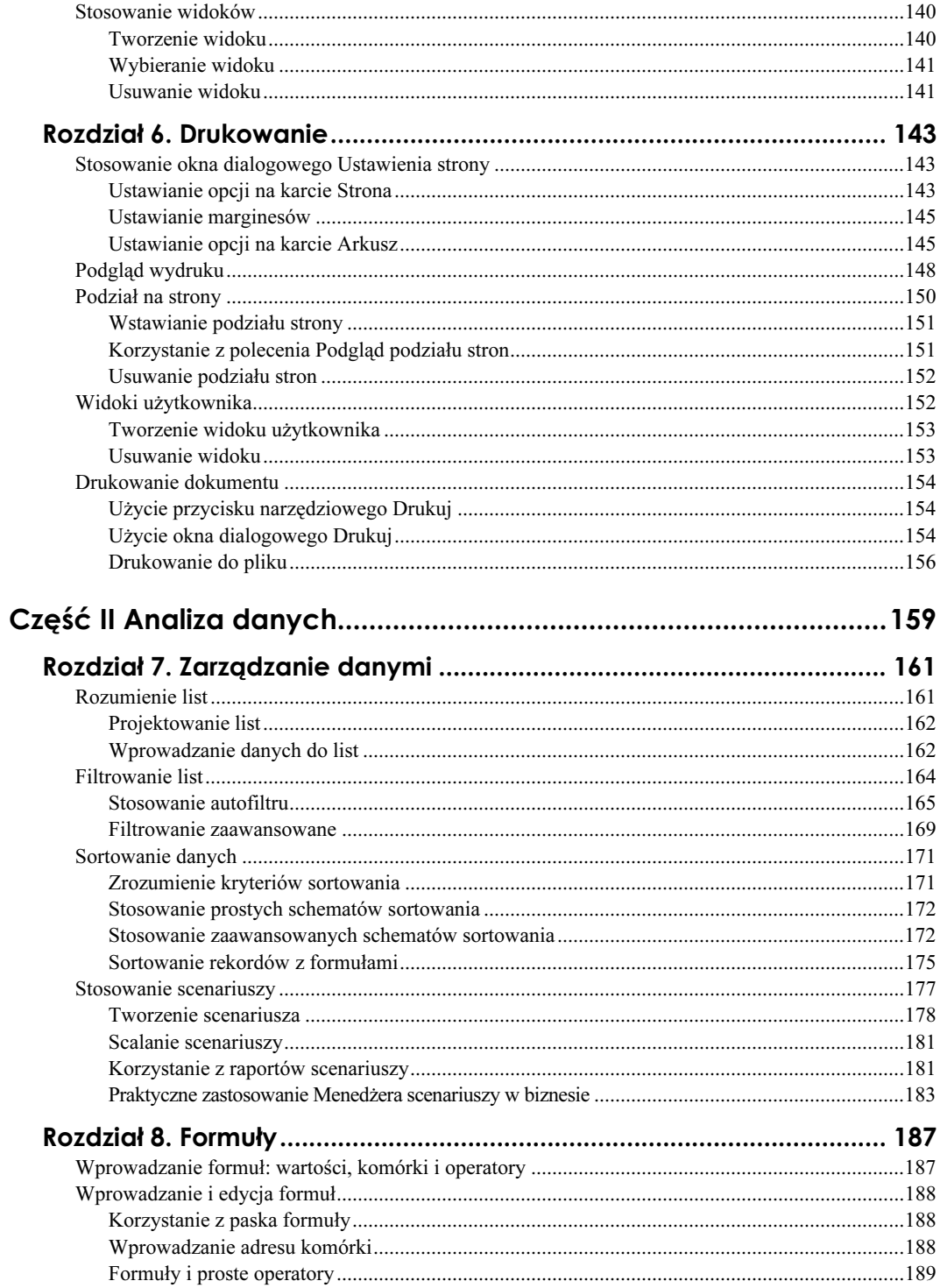

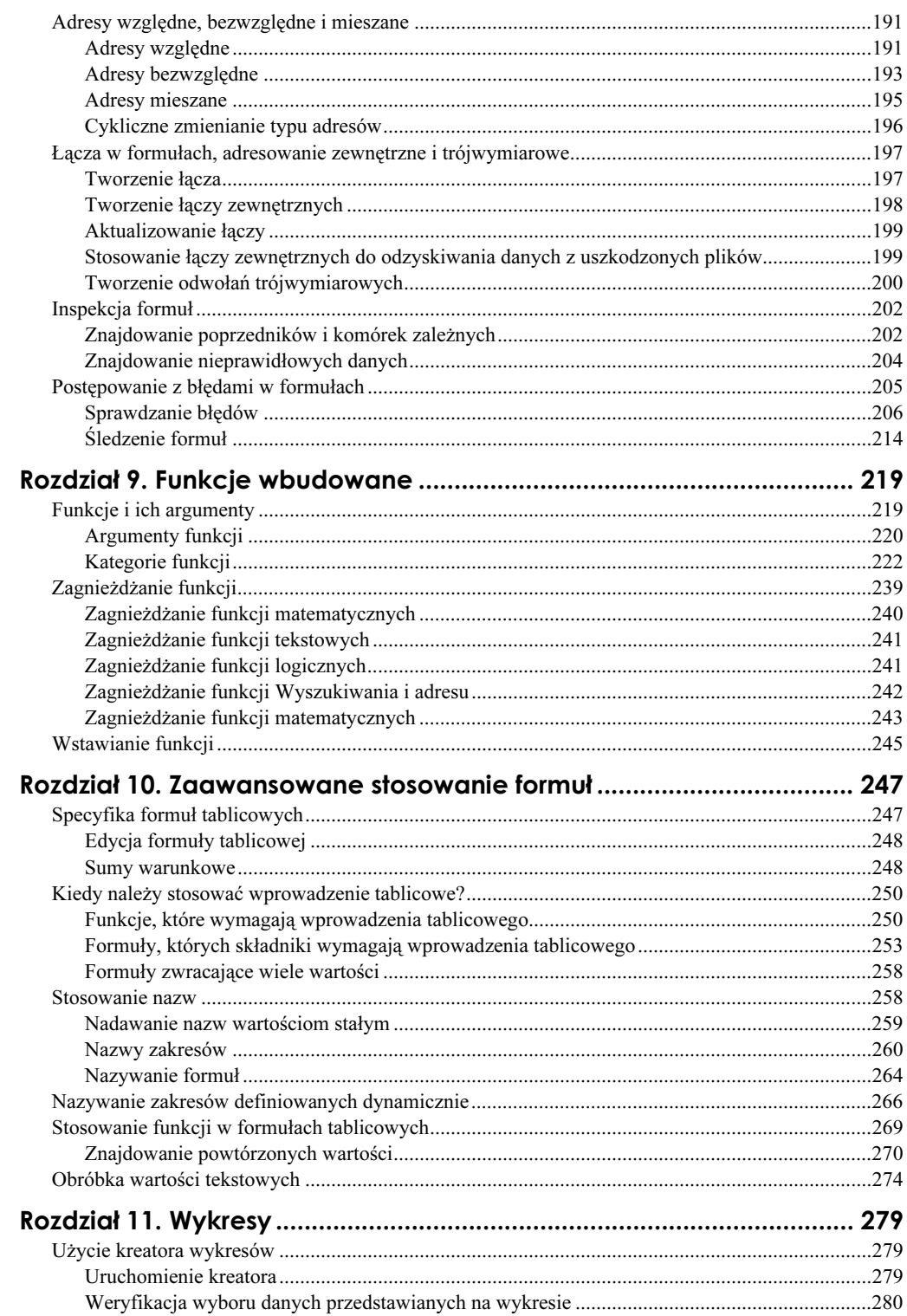

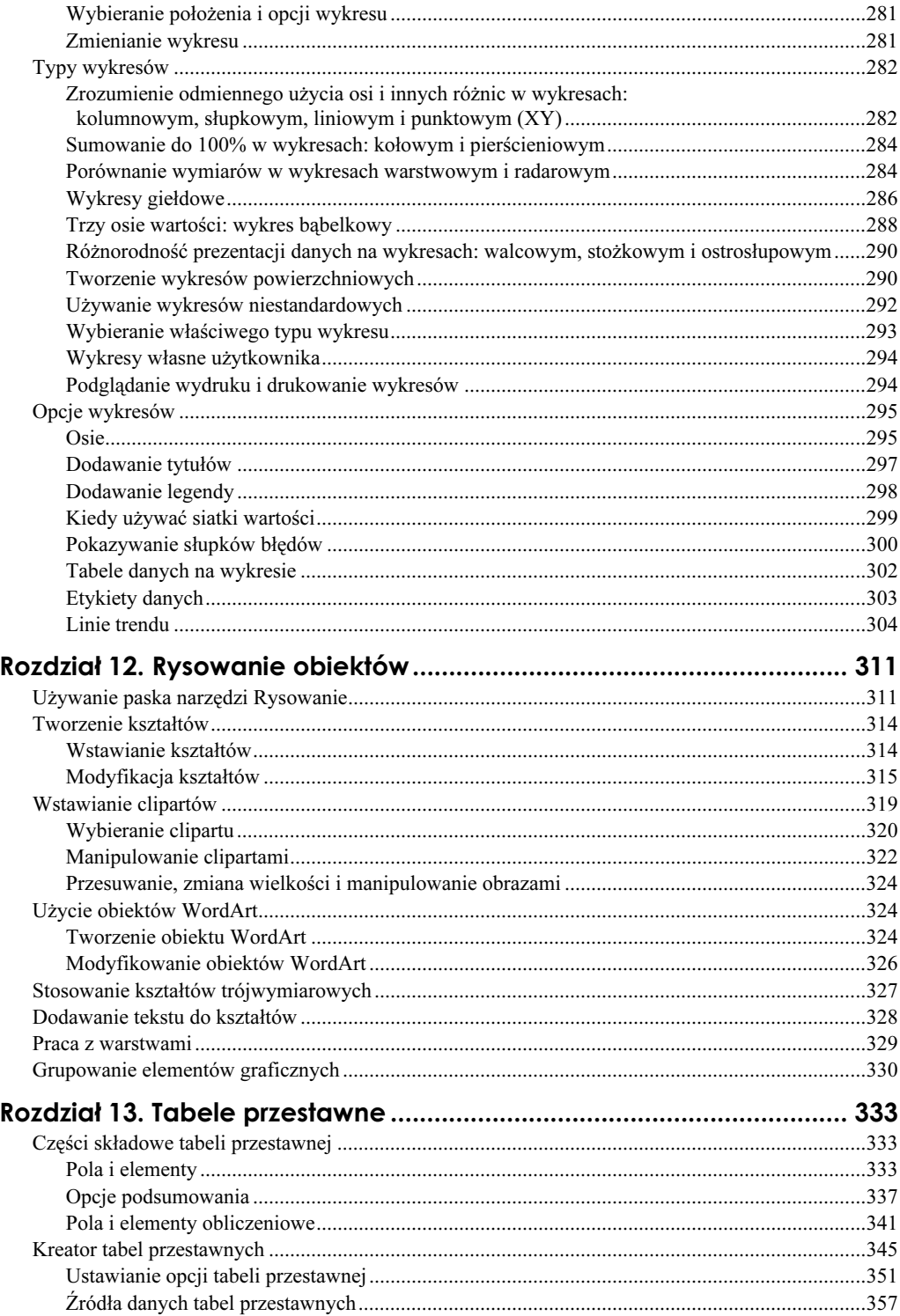

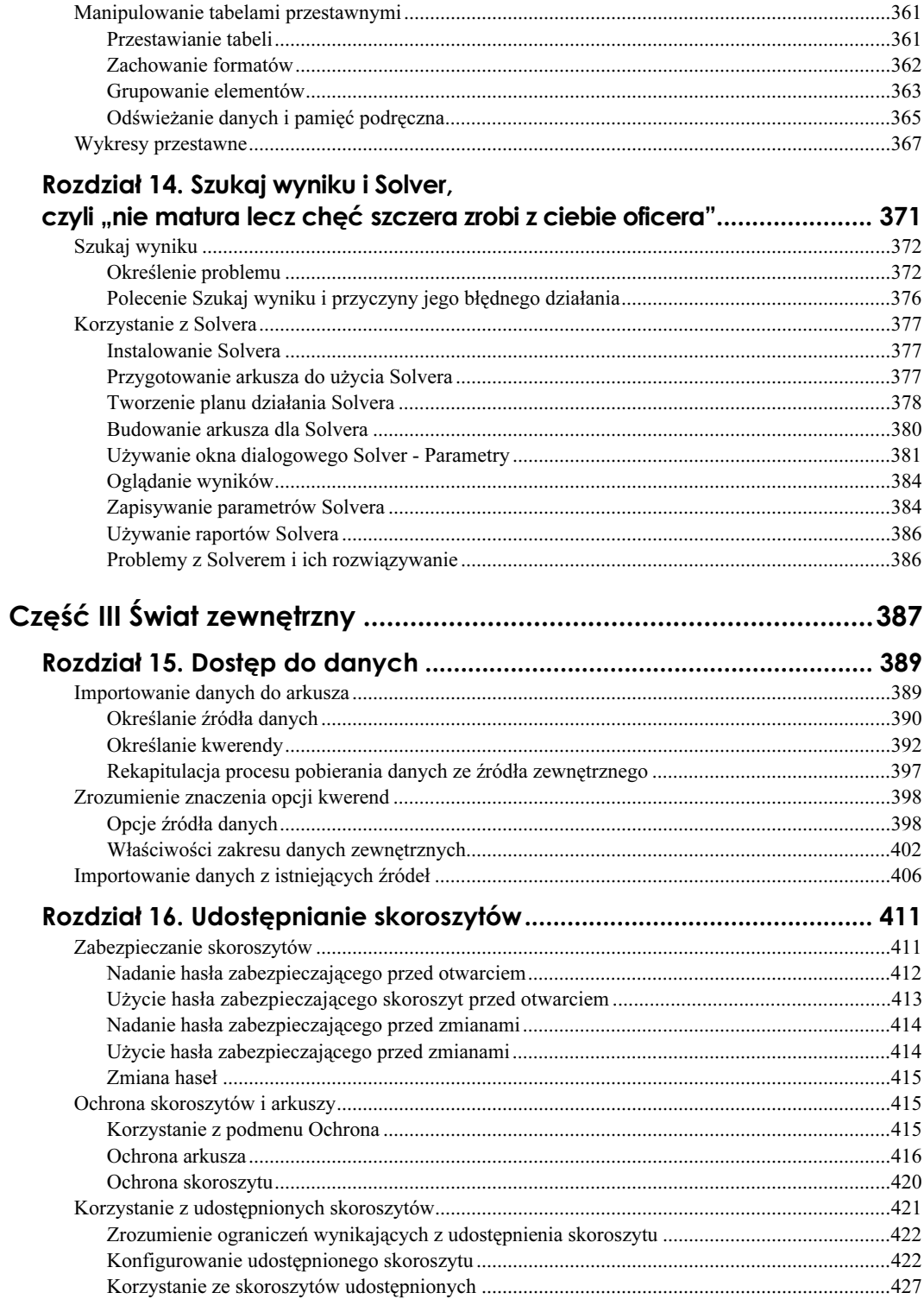

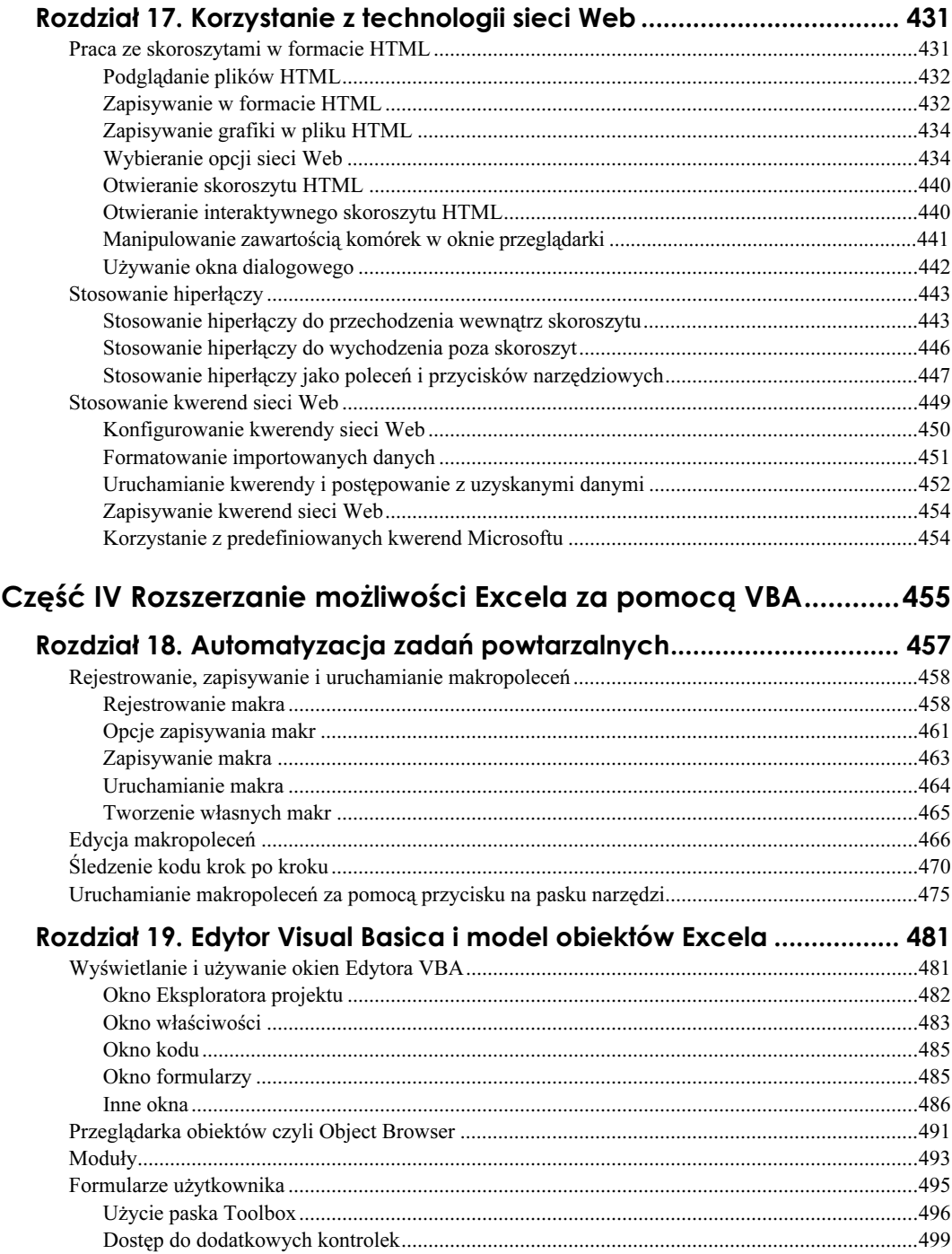

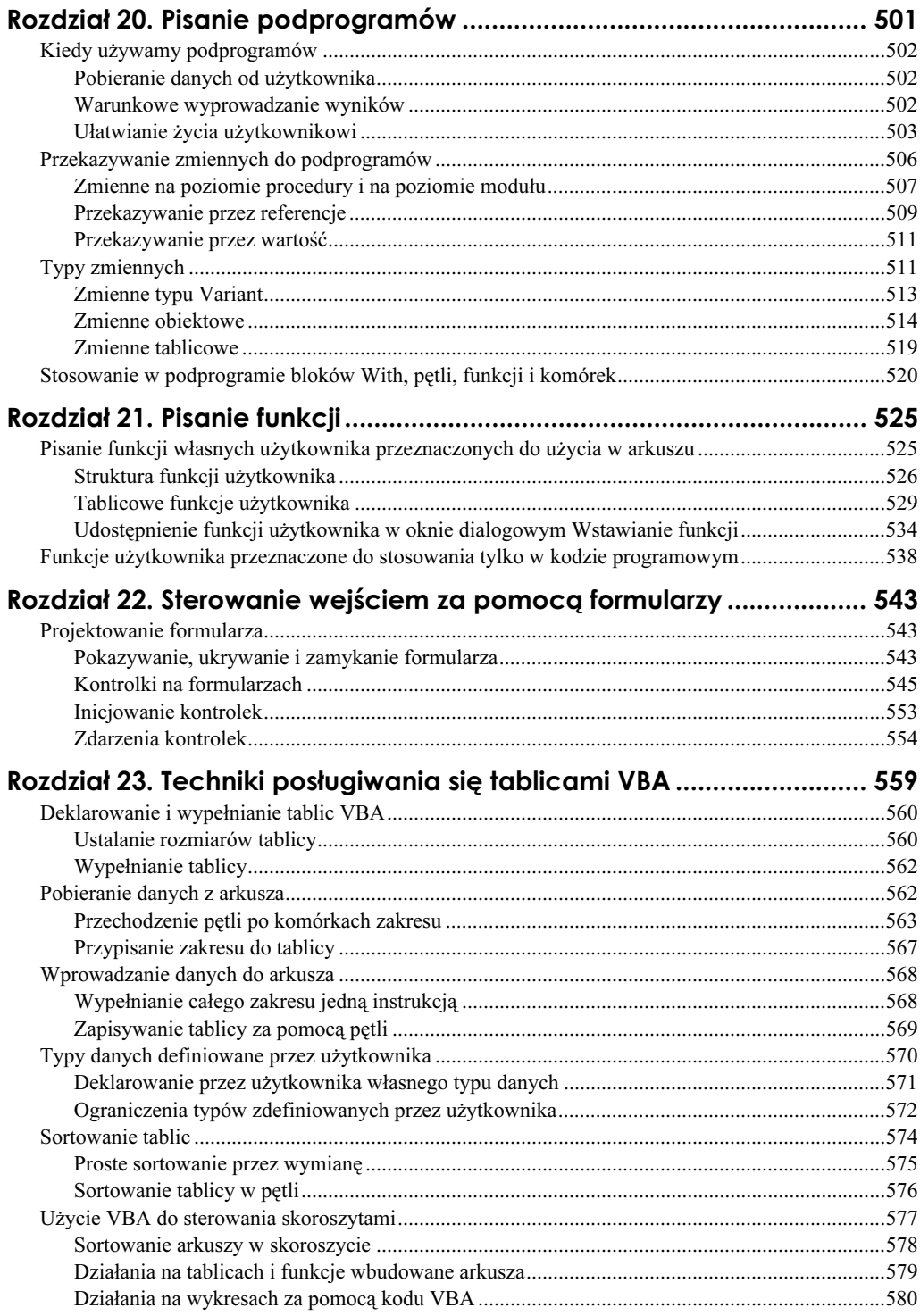

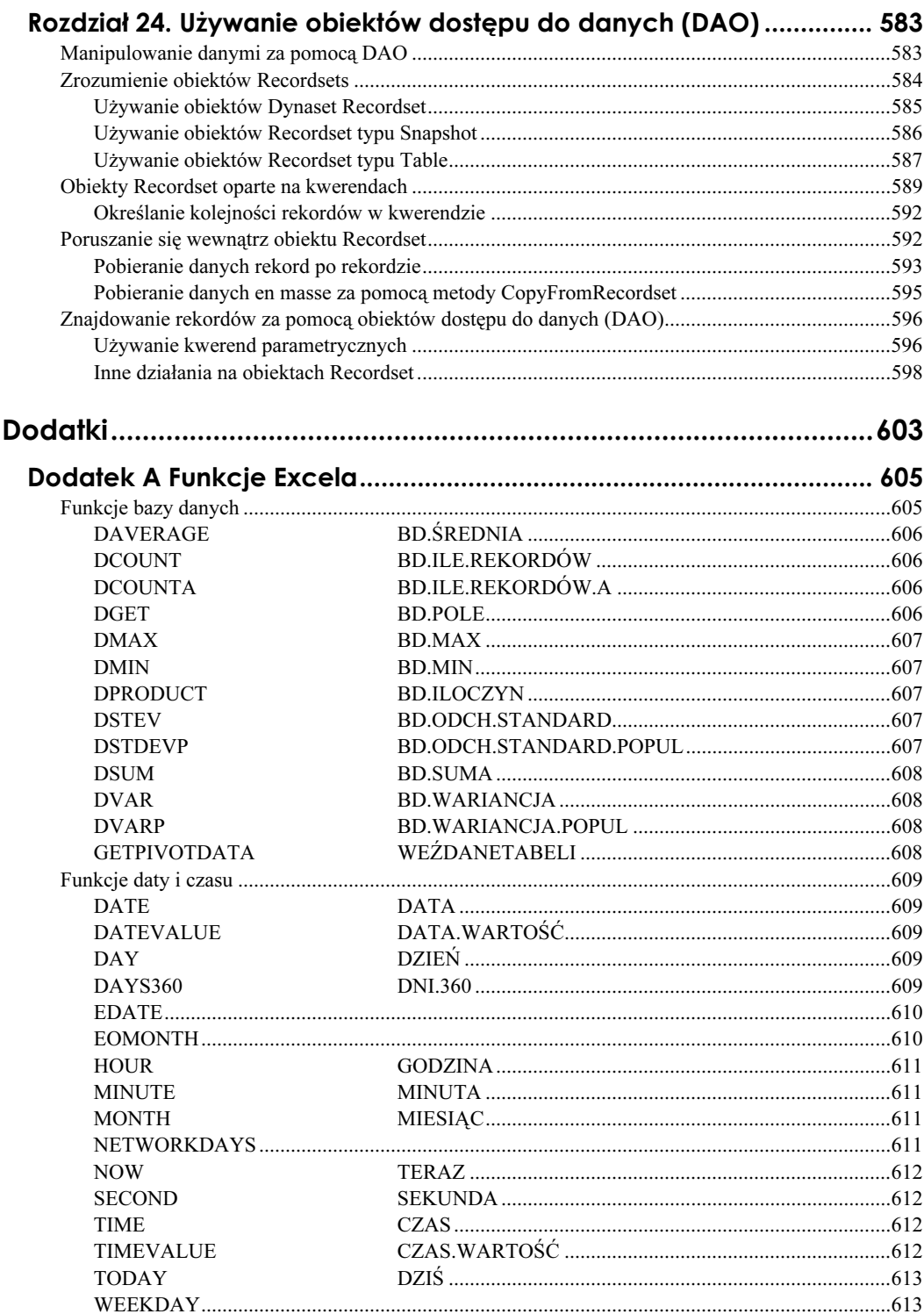

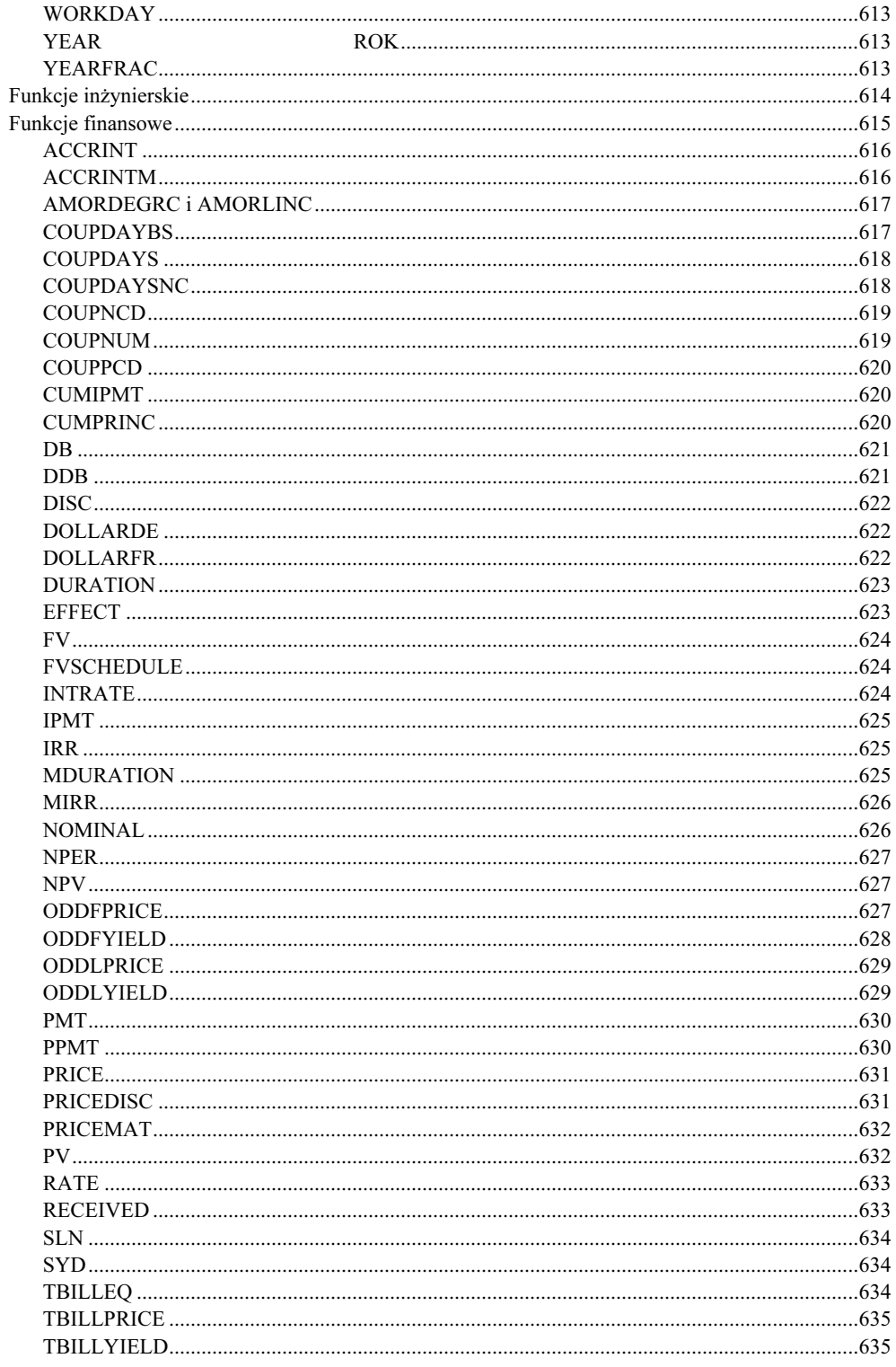

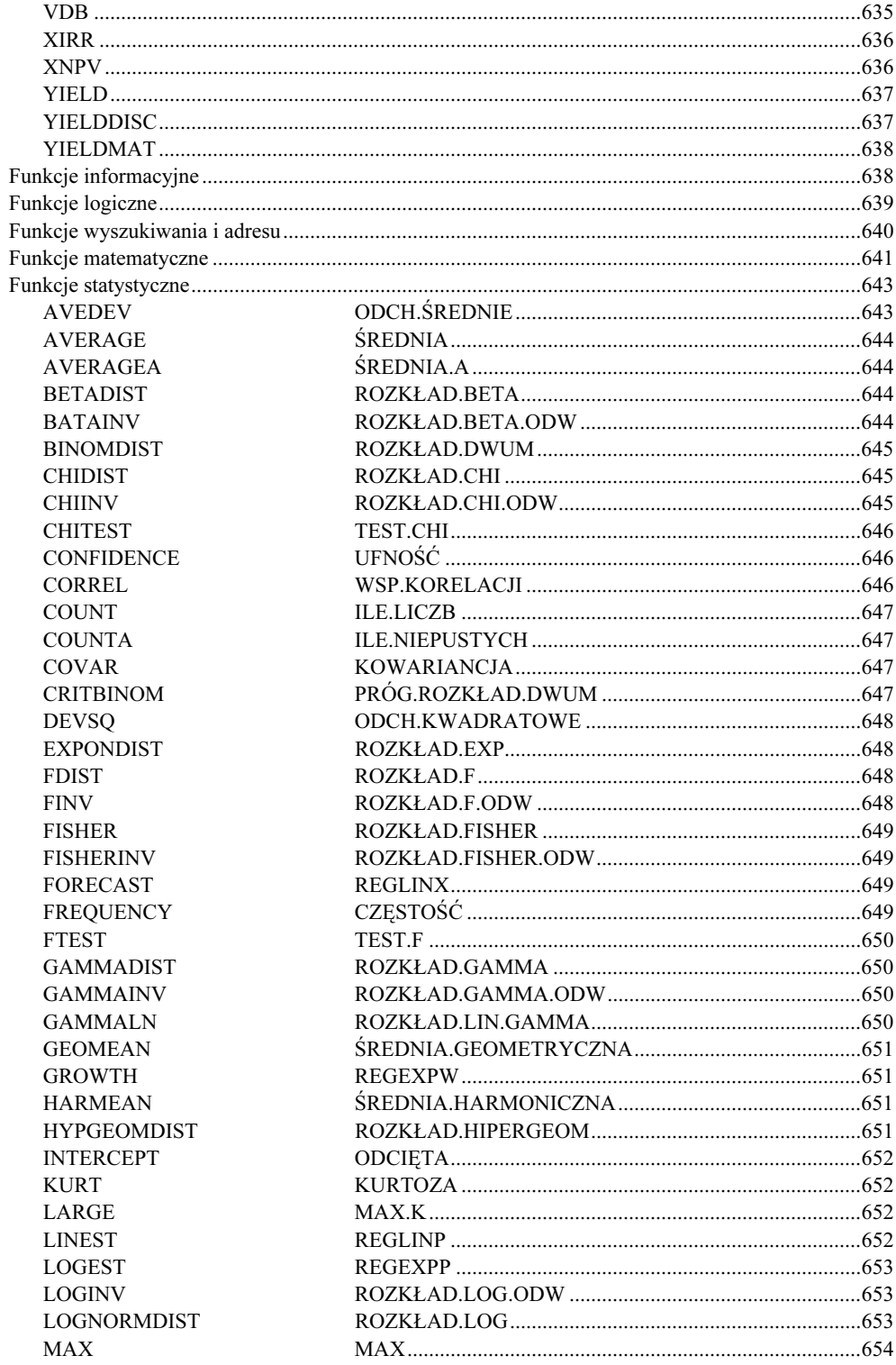

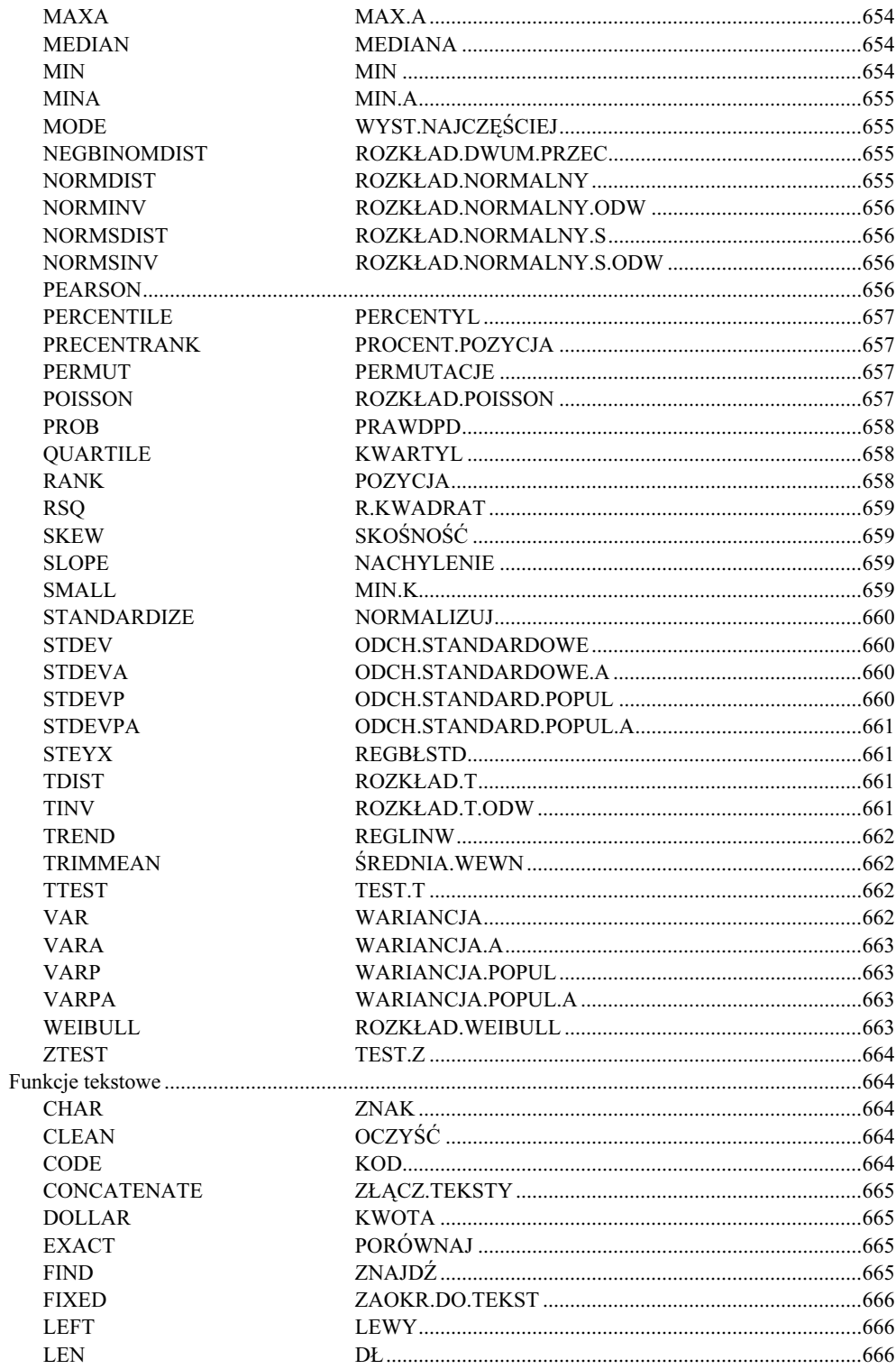

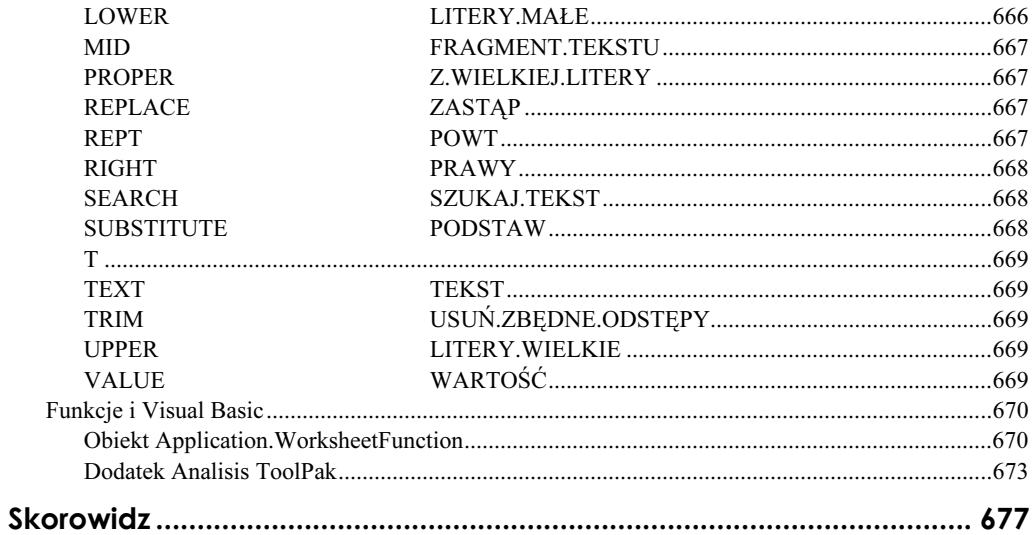

## <span id="page-15-0"></span>Rozdział 16. Udostępnianie skoroszytów

Excel umożliwia *udostępnianie skoroszytów*<sup>1</sup>, co oznacza zezwolenie na jednoczesne korzystanie z tego samego skoroszytu przez wielu użytkowników. Możesz też innym użytkownikom pozwolić na dostęp do Twoich arkuszy bez włączania opcji udostępniania. W obu przypadkach należy korzystać z funkcji nadzorujących dostęp do skoroszytu i zabezpieczających go przed zniszczeniem. Istnieje wiele metod chronienia skoroszytu i nadzorowania dostępu innych użytkowników.

W tym rozdziale zostaną omówione wszystkie cechy dotyczące dwóch sposobów udostępniania arkusza — przekazywania go jednemu użytkownikowi lub zezwalania na jednoczesny dostęp wielu osób.

## Zabezpieczanie skoroszytów

Zapewne przy wielu okazjach jesteś proszony o wprowadzenie danych do skoroszytów przygotowanych przez inne osoby — i odwrotnie, być może zdarza się, że prosisz innych o wpisanie czegoś do skoroszytu przygotowanego przez Ciebie. Jeżeli arkusz ma w firmie wędrować od osoby do osoby, musisz użyć pewnych zabezpieczeń, aby nie powrócił do Ciebie w stanie totalnego chaosu.

Nie możesz tracić kontroli nad tym:

 $\overline{a}$ 

- kto będzie mógł dokonywać zmian;
- $\triangle$ kto będzie mógł przeglądać skoroszyt bez prawa wprowadzania zmian.

Niektóre skoroszyty muszą przejść przez ręce wielu osób w firmie. Typowe przykłady to dane budżetowe, raporty finansowe, scenariusze i inne dokumenty, na które składają się dane kompletowane z różnych źródeł. Umożliwienie dostępu do skoroszytu przez sieć oznacza ryzyko udostępnienia danych wszystkim, którzy zobaczą nazwę pliku w folderze na dysku, zaś przekazywanie pliku zapisanego na dyskietce też nie zabezpiecza przed dostaniem się danych w niepowołane ręce. Każdy, kto dostanie dyskietkę w ręce, będzie mógł odczytać dane.

<sup>1</sup> W niektórych książkach "udostępnianie" jest nazywane "współużytkowaniem". "Udostępnianie" lepiej brzmi po polsku, zaś "współużytkowanie", czyli wspólne jednoczesne używanie, jest dokładniejszym tłumaczeniem angielskiego "sharing". W słowie "udostępnianie" zatraca się element jednoczesności używania. Ponieważ w Excelu 2002, poleceniem nadającym skoroszytowi tę cechę jest Narzędzia/ Udostępnij skoroszyt, zdecydowałem się używać nazwy "udostępnianie" — przyp. tłum.

Istnieją dwa poziomy zabezpieczenia danych w skoroszycie. Możesz zażądać, by jedynie upoważnione osoby mogły:

- otworzyć skoroszyt,
- dokonać zmian w skoroszycie.

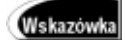

Rysunek 16.1.

Możesz także zabezpieczyć skoroszyt przed zmianami przez nadanie plikowi atrybutu tylko do odczytu. Nie jest to jednak pewne zabezpieczenie, gdyż każdy użytkownik, który wie, jak to zrobić, może usunąć tego rodzaju blokadę.

Skoroszyt zabezpieczamy przed dostępem i modyfikacjami, przypisując plikowi hasło. Ustanawiamy je za pomocą okna dialogowego, które ukazuje się po wybraniu polecenia Plik/Zapisz jako. Jeżeli plik jest zapisywany po raz pierwszy, również użycie polecenia Plik/Zapisz lub naciśnięcie przycisku Zapisz na pasku narzędzi Standardowy spowoduje wyświetlenie tego samego okna dialogowego Zapisz jako.

Oto sposób na zabezpieczenie pliku hasłem za pomocą okna dialogowego Zapisz jako:

- 1. Jeżeli zapisujesz ten skoroszyt po raz pierwszy, wybierz folder i wpisz nazwę pliku. Jeżeli skoroszyt ten był już zapisany, nie ma potrzeby zmieniania ani folderu, ani nazwy.
- 2. Naciśnij przycisk Narzędzia i z rozwiniętego menu wybierz Opcje ogólne.
- 3. W oknie dialogowym Opcje zapisywania (rysunek 16.1) wybierz jeden z dwóch poziomów zabezpieczenia hasłem (omówione w kolejnych podrozdziałach).

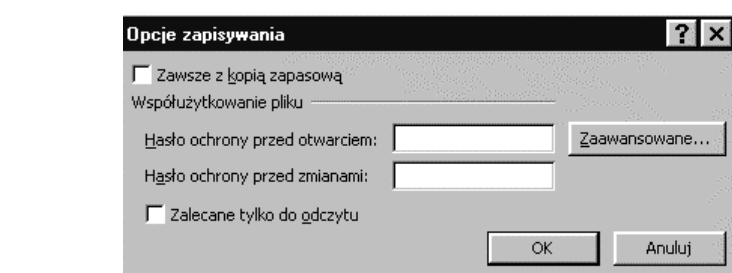

## Nadanie hasła zabezpieczającego przed otwarciem

Możesz zażądać, aby użytkownik przed otwarciem skoroszytu wpisywał hasło. W tym celu wypełnij pole Hasło ochrony przed otwarciem (rysunek 16.1). Znaki wpisywanego hasła będą wyświetlane w postaci gwiazdek, aby ktoś obserwujący Twój monitor nie mógł hasła podejrzeć.

- Hasło może zawierać od 1 do 15 znaków.
- Używaj liter albo cyfr, albo ich kombinacji.
- Odróżniane są wielkie i małe litery. Hasło CzterySpusty różni się od hasła czteryspusty.

Po wpisaniu hasła i naciśnięciu OK zostanie wyświetlone okno dialogowe Potwierdź hasło. Ponownie wpisz to samo hasło i naciśnij  $OK$ . Jeżeli nie bedzie ono identyczne z hasłem podanym poprzednio, wrócisz do okna Opcje zapisywania, by powtórzyć proces nadawania hasła.

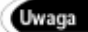

Jeżeli masz kłopoty z potwierdzeniem hasła, być może jest ono zbyt skomplikowane. Pamiętaj, że Ty również będziesz musiał je wpisywać, aby otworzyć skoroszyt, więc nadaj hasło, które będziesz potrafił wpisywać bez ryzyka pomyłki.

Po wpisaniu i potwierdzeniu hasła naciśnij przycisk Zapisz w oknie dialogowym Zapisz jako, aby zapisać skoroszyt wraz z hasłem.

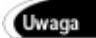

Jeżeli zapomnisz hasła, nie będziesz mógł otworzyć skoroszytu. Excel nie został wyposażony w jakąkolwiek funkcję umożliwiającą skasowanie zabezpieczenia hasłem, a Microsoft nie oferuje żadnego programu umożliwiającego złamanie zabezpieczenia. Istnieją programy innych producentów ponoć umożliwiające odczytanie hasła<sup>2</sup>.

## Użycie hasła zabezpieczającego skoroszyt przed otwarciem

Hasło zabezpieczające podaj osobie, która ma być uprawniona do otwierania skoroszytu.

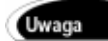

Warto przestrzegać kilku zdroworozsądkowych reguł dotyczących haseł. Warto je powtórzyć, choć są oczywiste. Nie zostawiaj kartek z hasłem na swoim lub czyimś biurku ani nie przylepiaj ich do monitora. Nie wykrzykuj hasła z jednego końca korytarza na drugi. Lepszym rozwiązaniem jest wysłanie hasła e-mailem, oczywiście, jeżeli adresat nie udostępnia innym swojej skrzynki poczty elektronicznej. Nie używaj jako haseł imion i dat urodzenia, również czytanych wspak, gdyż od sprawdzenia tej .<br>możliwości zaczynają wszyscy komputerowi włamywacze<sup>3</sup>.

Jeżeli ktokolwiek spróbuje otworzyć skoroszyt zabezpieczony hasłem, zostanie wyświetlone okno dialogowe Hasło (rysunek 16.2).

#### Rysunek 16.2.

 $\overline{a}$ 

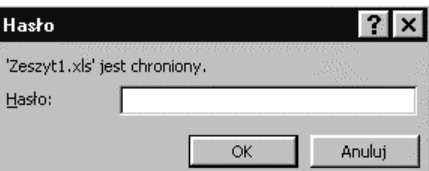

Wpisz hasło i naciśnij OK.

 $2$  Nie ponoć, tylko naprawdę. Sam z takich programów korzystałem, więc nie można tego zabezpieczenia uważać za pewne — przyp. tłum.

<sup>3</sup> Z rozmowy dwóch informatyków:

<sup>—</sup> Czy nie sądzisz, że używanie przez ciebie imienia psa jako hasła jest dość niebezpieczne?

<sup>—</sup> Chyba nie. Dlaczego ci się nie podoba #\$RekS35\_aZor? — przyp. tłum.

Jeżeli wpiszesz hasło nieprawidłowe, pojawi się komunikat informujący o tym. Naciśnij OK, aby się go pozbyć, po czym wróć do okna dialogowego Otwórz, by zacząć od początku.

Kto nie zna hasła, nie będzie mógł otworzyć skoroszytu. W ten sposób możesz go udostępnić jedynie wybranym osobom, którym podasz hasło. Nie pomogą również różne sztuczki w rodzaju tworzenia łącza z innego skoroszytu lub programu. Trzeba znać hasło.

#### Nadanie hasła zabezpieczającego przed zmianami

Niezależne od tego, czy zostało nadane hasło zabezpieczające przed otwarciem, możesz zabezpieczyć skoroszyt przed wprowadzaniem zmian. Jeżeli arkusz zostanie zabezpieczony obydwoma hasłami, przy otwieraniu najpierw pojawi się okno, do którego należy wpisać hasło chroniące przed otwarciem (rysunek 16.2), a potem okno z polem do wpisania hasła chroniącego przed modyfikacjami (rysunek 16.3).

Rysunek 16.3. $^4$ 

 $\overline{a}$ 

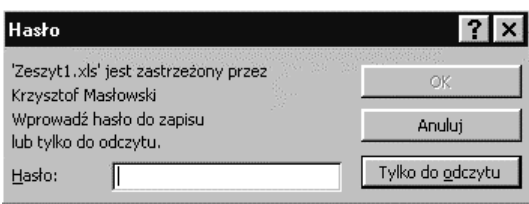

Aby nadać hasło zabezpieczające przed modyfikacjami, wydaj polecenie Plik/Zapisz jako i w otwartym oknie dialogowym naciśnij przycisk Narzędzia, po czym z rozwiniętego menu wybierz Opcje ogólne.

Gdy zostanie otwarte okno dialogowe Opcje zapisywania (rysunek 16.1), wypełnij pole Hasło ochrony przed zmianami i naciśnij OK. Ponownie wpisz hasło w polu okna dialogowego Potwierdź hasło i naciśnij OK. Następnie zapisz plik.

Nie używaj tego samego hasła do zabezpieczenia przed otwarciem i przed zmianami. Pamiętaj, że przed otwarciem pliku zostaniesz poproszony o wpisanie obu haseł.

#### Użycie hasła zabezpieczającego przed zmianami

Podczas otwierania pliku, który zabezpieczono hasłem przed modyfikacjami, pojawi się okno dialogowe Hasło pokazane na rysunku 16.3. Komunikat w oknie informuje, iż jeżeli hasło nie zostanie wpisane, możliwe jedynie będzie otwarcie pliku w trybie Tylko do odczytu.

Po rozpoczęciu wpisywania hasła przycisk OK stanie się aktywny.

Jeżeli użytkownik nie zna hasła, może nacisnąć przycisk Anuluj, co oznacza rezygnację z otwarcia pliku, lub przycisk  $Tylko do odczytu$ , co spowoduje otwarcie pliku w trybie, w którym nie będzie możliwe zapisanie żadnych zmian.

<sup>4</sup> Komunikat jest nieudolnym tłumaczeniem wersji angielskiej: "Enter password for write access, or open read only". Aby go zrozumieć, trzeba być przyzwyczajonym do "microsoftowej nowomowy", albo po prostu wiedzieć, o co chodzi — przyp. tłum.

W pliku otwartym tylko do odczytu użytkownik będzie mógł wykonać dowolne zmiany, ale zmieniony plik nie będzie mógł być zapisany pod oryginalną nazwą w oryginalnym folderze. Naciśnięcie przycisku Zapisz lub wybranie polecenia Plik/Zapisz spowoduje wyświetlenie okna komunikatu pokazanego na rysunku 16.4.

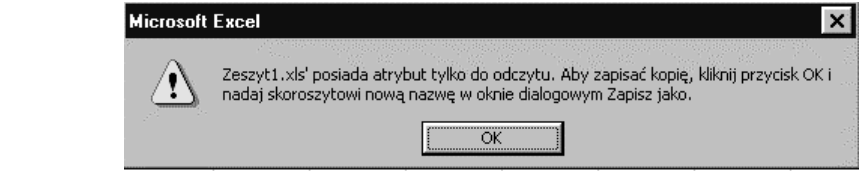

Naciśniecie OK spowoduje wyświetlenie okna dialogowego Zapisz jako, za pomocą którego będziesz mógł zapisać zmieniony skoroszyt pod inną nazwą lub w innym folderze. Excel zaproponuje domyślną nazwę pliku; na przykład dla pliku ze standardową nazwą Zeszyt1.xls zaproponuje nazwę Kopia Zeszyt1.xls.

## Zmiana haseł

Rysunek 16.4.

Jeżeli zechcesz zmienić jedno lub oba hasła, wykonaj te same czynności co przy nadawaniu haseł. Wyczyść istniejące hasło i wpisz nowe. Gdy je potwierdzisz i zapiszesz plik, nowe hasło stanie się obowiązującym. Nie zapomnij poinformować o zmianie osoby zainteresowane.

## Ochrona skoroszytów i arkuszy

Excel umożliwia stosowanie jeszcze jednego poziomu zabezpieczeń, użytecznego wówczas, gdy chcemy udostępnić skoroszyt większej liczbie użytkowników, ale ograniczyć możliwości ich działania. Ochrona, o której mowa, jest niezależna od zabezpieczeń omówionych w poprzednim podrozdziale. To, co nazywamy ochroną, pozwala na wybranie elementów skoroszytu, które mają pozostać niezmienione. Nieupoważnione osoby nie będą mogły w nie ingerować. Jest to ochrona bardziej wybiórcza niż ogólne zabezpieczenia za pomocą haseł.

## Korzystanie z podmenu Ochrona

Polecenia dotyczące ochrony są dostępne w menu podrzędnym, wyświetlanym poleceniem Narzędzia/Ochrona. Znajdziesz tam następujące polecenia:

- Chroń arkusz. Pozwala na ochronę wybranych elementów arkusza.
- Chroń skoroszyt. Pozwala na ochronę struktury arkusza i na konfigurację okna.
- Chroń i udostępnij skoroszyt. Służy do konfiguracji ochrony udostępnionego skoroszytu i do udostępnienia go innym (zobacz dalej podrozdział "Korzystanie ze udostępnionych skoroszytów").

#### Ochrona arkusza

Aby włączyć ochronę bieżącego arkusza, wybierz polecenie Narzędzia/Ochrona/Chroń arkusz. Zostanie wyświetlone okno dialogowe Chronienie arkusza pozwalające na wybranie potrzebnych opcji ochrony.

Obecnie masz o wiele więcej możliwości wyboru opcji chronienia arkusza niż w poprzednich wersjach Excela. Korzystając z opcji dostępnych w oknie Chronienie arkusza, wybierz zakres czynności, które będą mogli wykonywać wszyscy użytkownicy chronionego arkusza. Jeżeli Twoim systemem operacyjnym jest Windows 2000, będziesz mógł przygotować odrębne zestawy zezwoleń dla różnych użytkowników.

#### Znaczenie opcji Zablokuj i Ukryj

Ważne, abyś przed włączeniem ochrony arkusza zrozumiał znaczenie opcji Zablokuj i Ukryj.

Domyślnie wszystkie komórki są zablokowane, co jednak nie ma żadnego znaczenia dopóty, dopóki ochrona arkusza nie zostanie włączona. Po włączeniu ochrony nie będzie można dokonywać zmian w komórkach zablokowanych. Jeżeli chcesz, aby w części komórek było możliwe dokonywanie zmian, musisz je odblokować przed włączeniem ochrony arkusza.

Chcesz, na przykład, aby pracownica mogła zmieniać zapis w komórkach zawierających jej personalia: imię, nazwisko, telefon, adres e-mailowy itd., ale by nie mogła ingerować w zapis komórek dotyczących jej pensji i obowiązków.

Dodatkowo możesz ukryć komórki zawierające formuły, ale faktycznie nastąpi to dopiero po włączeniu ochrony arkusza.

Oto sposób na odblokowanie komórek i ukrycie formuł:

- 1. W arkuszu zaznacz komórki przeznaczone do odblokowania lub zawierające formuły, które chcesz ukryć.
- 2. Wybierz polecenie Format/Komórki.
- 3. W oknie dialogowym Formatuj komórki (rysunek 16.5) kliknij zakładkę karty Ochrona (nie zobaczysz jej, jeżeli ochrona arkusza będzie już włączona).
- 4. Kliknięciem usuń znacznik opcji Zablokuj.
- 5. Aby ukryć formuły, kliknięciem wstaw znacznik opcji Ukryj

Ukrycie formuły nie oznacza ukrycia wyniku. Załóżmy, że komórka A1 zawiera formułę:

 $=9/3$ 

Wynik obliczenia jest wyświetlany w komórce, a formuła — na pasku formuły. Jeżeli włączysz opisaną powyżej opcję ukrywania formuł, po czym włączysz ochronę arkusza, wynik w komórce będzie nadal widoczny, ale pasek formuły będzie pusty.

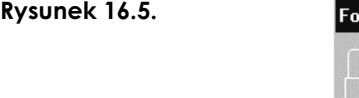

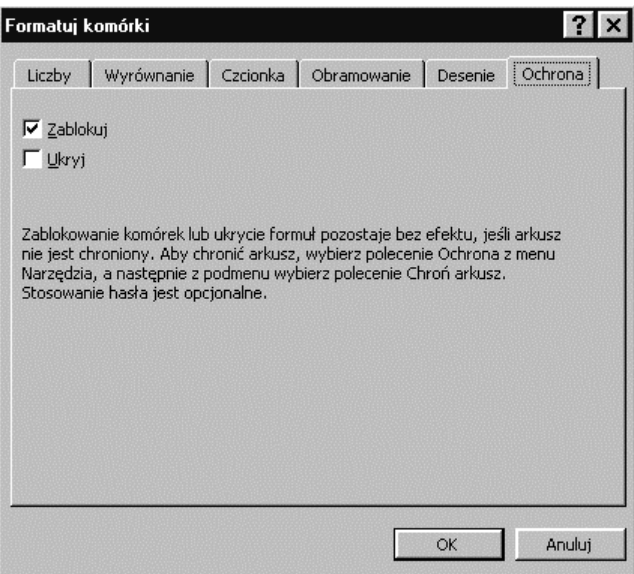

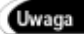

 $\overline{a}$ 

Jeżeli wybierzesz polecenie Narzędzia/Opcje i na karcie Widok włączysz opcję Formuły, również w komórkach — zamiast wyników — zostaną wyświetlone formuły. Wówczas, po ukryciu formuł i włączeniu ochrony, zostaną one ukryte nie tylko na pasku formuły lecz również w komórkach.

Obiekty graficzne — tak samo jak komórki — są domyślnie zablokowane i — podobnie jak w przypadku komórek — to zablokowanie nie ma znaczenia do czasu włączenia ochrony. Aby odblokować element graficzny, przed włączeniem ochrony należy go zaznaczyć, a następnie wybrać polecenie *Format/<typ obiektu graficznego*> (na przykład autokształt lub pole tekstowe), po czym na karcie Ochrona wyłączyć opcję Zablokowane.

Teraz już jesteś przygotowany do włączenia ochrony arkusza.

#### Opcje ochrony arkusza

Po wybraniu polecenia Narzędzia/Ochrona/Chroń arkusz zostaje wyświetlone okno dialogowe Chronienie arkusza pokazane na rysunku 16.6.

Czynności, które wszyscy użytkownicy będą mogli wykonywać w chronionym arkuszu, możesz dostosować do potrzeb i określić przez włączenie i wyłączenie wybranych opcji w polu Pozwól wszystkim użytkownikom tego skoroszytu na <sup>5</sup>. Poniżej omówimy rezultaty włączenia poszczególnych opcji z tej listy:

<sup>5</sup> Mamy kolejny błąd w tłumaczeniu. Nazwa pola Allow all users of this worksheet to powinna być przetłumaczona na Pozwól wszystkim użytkownikom arkusza na. Również w tym przypadku jedynie tłumaczenie jest błędne; opcje z listy w tym polu określają zakres ochrony arkusza — przyp. tłum.

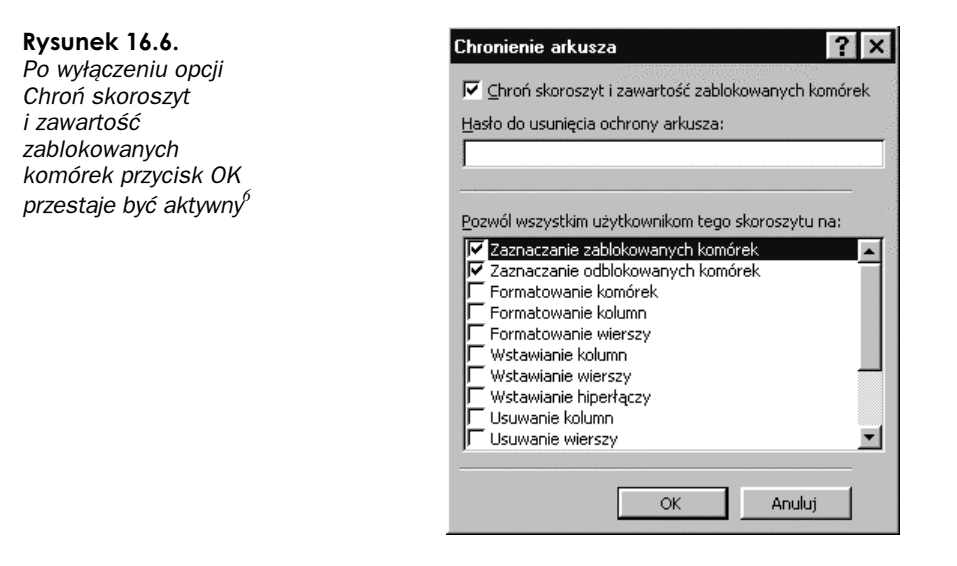

- Zaznaczanie zablokowanych komórek. Użytkownik może zaznaczać zablokowane komórki, ale nie może ich modyfikować. Włączenie tej opcji powoduje automatyczne włączenie opcji Zaznaczanie odblokowanych komórek. Zakłada się, że skoro zezwalasz użytkownikom na zaznaczanie komórek zablokowanych, tym bardziej nie masz nic przeciwko temu, by mogli zaznaczać komórki niezablokowane.
- ◆ Zaznaczanie odblokowanych komórek. Dowolne komórki odblokowane przed otwarciem tego okna dialogowego mogą być zaznaczane i zmieniane. Wyłączenie tej opcji spowoduje automatyczne wyłączenie opcji Zaznaczanie zablokowanych komórek. Jeżeli nie chcesz, by użytkownicy mogli zaznaczać niezablokowane komórki, tym bardziej będziesz przeciwny, by mogli to robić z zablokowanymi.

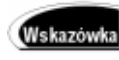

Jeżeli odblokujesz grupę komórek, by użytkownicy mogli wpisywać w nie dane, naciskanie klawisza Tab będzie powodować przechodzenie od jednej odblokowanej do innej odblokowanej komórki z pominięciem komórek zablokowanych.

Uwaga

 $\overline{a}$ 

Jeżeli wyłączysz obie opcje: Zaznaczanie zablokowanych komórek i Zaznaczanie odblokowanych komórek, nie pozwolisz użytkownikowi na zaznaczenie czegokolwiek w arkuszu, łącznie z wierszami i kolumnami. W konsekwencji tego niemożliwe będzie włączenie opcji zezwalających na wykonywanie innych czynności. Na przykład Formatowanie komórek może być wykonywane tylko wtedy, gdy komórki można zaznaczyć.

 Formatowanie komórek. Włącz tę opcję, aby zezwolić użytkownikom na zmienianie formatu komórek. (Przypominamy, że po włączeniu ochrony arkusza karta Ochrona nie jest dostępna w oknie dialogowym Formatuj komórki, więc użytkownicy nie będą mogli odblokować komórek lub wyłączyć ukrywania formuł).

Nazwa opcji Protect worksheet and contents of locked cells została błędnie przetłumaczona. Właściwe tłumaczenie to Chroń arkusz i zawartość zablokowanych komórek. Na szczęście, jedynie w tłumaczeniu pomylono skoroszyt z arkuszem — działanie jest prawidłowe — przyp. tłum.

- Formatowanie kolumn i Formatowanie wierszy. Włącz tę opcję, aby zezwolić użytkownikom na zmianę szerokości kolumn lub wysokości wierszy oraz na ich ukrywanie i odkrywanie (o ukrywaniu i odkrywaniu wierszy pisaliśmy w rozdziale 5.).
- Wstawianie kolumn i Wstawianie wierszy. Włącz odpowiednią opcję, aby zezwolić użytkownikom na wstawianie kolumn lub wierszy.
- $\blacklozenge$  *Wstawianie hiperlaczy*. Włącz tę opcję, aby zezwolić na wstawianie hiperłączy.
- $\triangle$  Usuwanie kolumn i Usuwanie wierszy. Włącz tę opcję, aby zezwolić na usuwanie kolumn lub wierszy.

Choć niewidoczne na rysunku 16.6, dostępne są jeszcze następujące opcje:

- Sortowanie. Włączenie tej opcji umożliwia użytkownikowi sortowanie danych w komórkach niezablokowanych. Jeżeli polecenie Dane/Sortuj zostaje wydane w chwili, gdy zaznaczona jest tylko jedna komórka, Excel rozszerza zaznaczenie na wszystkie sąsiadujące komórki zawierające dane. Załóżmy, że dane są wpisane do komórek A1:B5, ale tylko komórki A1:A5 nie będą blokowane. Gdy po włączeniu ochrony arkusza zaznaczymy, powiedzmy, komórkę A3 i wydamy polecenie Dane/Sortuj, Excel nie będzie mógł rozszerzyć zaznaczenia sortowanego bloku na wszystkie sąsiednie komórki zawierające dane, więc wyświetli komunikat, że zadanie jest niewykonalne. Rozwiązaniem jest zaznaczenie zakresu niezablokowanych komórek przed rozpoczęciem sortowania.
- Używanie autofiltru. Pomimo nazwy, włączenie tej opcji umożliwia użytkownikom korzystanie zarówno z Autofiltru, jak i z Filtru zaawansowanego.
- Używanie raportów tabeli przestawnej. Jeżeli opcja ta jest włączona, użytkownik może manipulować tabelami przestawnymi: odświeżać dane, przestawiać tabelę lub modyfikować ją w inny sposób.

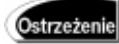

Manipulując tabelami przestawnymi, możesz zniszczyć dane, również w komórkach zablokowanych. Excel wygeneruje ostrzeżenie, gdy wystąpi tego rodzaju zagrożenie, niemniej jednak jest to łamanie zabezpieczenia komórek zablokowanych.

- Edytowanie obiektów. Jeżeli arkusz zawiera obiekty (na przykład pola tekstowe, obrazy lub pliki stworzone za pomocą innych programów), to włączenie tej opcji umożliwia użytkownikowi ich edycję, przesuwanie i usuwanie.
- Edytowanie scenariuszy. Włączenie tej opcji pozwala użytkownikom na modyfikowanie i usuwanie scenariuszy należących do arkusza. Jej wyłączenie uniemożliwia oglądanie scenariuszy ukrytych oraz zmienianie i usuwanie zablokowanych, ale nie przeszkadza w tworzeniu nowych.

#### Stosowanie hasła ochrony

Hasło wpisywane w polu *Hasło do usuniecia ochrony arkusza* w oknie dialogowym Chronienie arkusza (rysunek 16.6) ma dość ograniczony zasięg w porównaniu z hasłem, które musimy wpisać, aby móc otworzyć lub modyfikować skoroszyt.

Służy jedynie do zabezpieczenia przed wyłączeniem ochrony arkusza. Bez niego każdy mógłby znieść ochronę arkusza, wybierając polecenie Narzędzia/Ochrona/Nie chroń arkusza (patrz następny podrozdział).

#### Wyłączanie ochrony arkusza

Po włączeniu ochrony w podmenu Narzędzia/Ochrona polecenie Chroń arkusz zostaje zamienione na polecenie Nie chroń arkusza. Wybranie go powoduje wyłączenie ochrony arkusza. Jeżeli ochrona była zabezpieczona hasłem, zostaniesz poproszony o wpisanie go.

#### Zezwolenie wybranym użytkownikom na dostęp do zablokowanych komórek

Jeżeli Twoim systemem operacyjnym jest Windows 2000, możesz różnym użytkownikom zezwolić na dostęp do różnych pojedynczych komórek i zakresów. Aby to zrobić, wykonaj następujące czynności:

- Jeżeli arkusz jest zablokowany, odblokuj go.
- 2. Wybierz polecenie Narzędzia/Ochrona/Zezwalaj użytkownikom na edycję zakresów.
- 3. Naciśnij przycisk Nowy. W oknie dialogowym Nowy zakres wpisz nazwę zakresu, podaj tworzące go komórki i hasło dostępu.
- 4. Naciśnij przycisk Zezwolenia, a następnie przycisk Dodaj. Klikaniem wybierz użytkowników, którzy mają otrzymać dostęp do zakresu i kliknij OK.
- **5.** Kliknij OK, aby powrócić do okna dialogowego Zezwalanie użytkownikom na edycję zakresów. Powtarzając polecenia od 1. do 4., możesz udostępnić inne zakresy.
- Jeżeli chcesz, aby Excel w oddzielnym skoroszycie zapisał informacje o udostępnieniu zakresów, włącz opcję Wklej informacje o uprawnieniach do nowego skoroszytu. W skoroszycie tym zostaną zapisane następujące dane: nazwy skoroszytu i arkusza, nazwa zakresu, zakres komórek, czy zakres jest chroniony hasłem oraz użytkownicy i grupy.
- 7. Naciśnij OK, jeżeli ochronę arkusza chcesz włączyć później, lub Chroń arkusz, by włączyć ją od razu.

#### Ochrona skoroszytu

a okna nie

Aby chronić elementy skoroszytu, wybierz polecenie Narzędzia/Ochrona/Chroń skoroszyt i w oknie dialogowym Chroń skoroszyt (rysunek 16.7) wybierz potrzebne opcje.

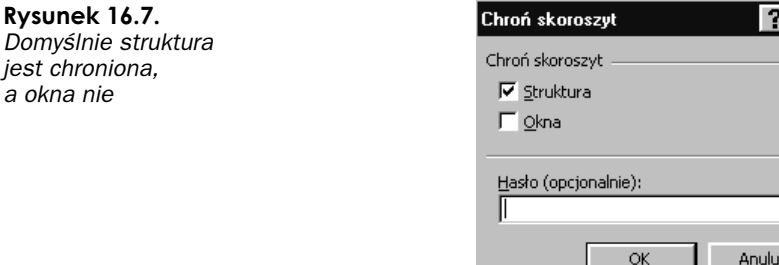

#### Ochrona struktury skoroszytu

Ochrona struktury nie pozwala użytkownikowi:

- wyświetlać ukrytych arkuszy,
- ◆ przesuwać arkuszy,
- usuwać arkuszy,
- ukrywać arkuszy,
- zmieniać nazw arkuszy,
- wstawiać nowych arkuszy,
- wstawiać arkuszy wykresów,
- przesuwać arkuszy do innych skoroszytów,
- kopiować arkuszy do innych skoroszytów,
- wyświetlać danych źródłowych komórek z obszaru danych tabeli przestawnej,
- wyświetlać stron tabeli przestawnej na oddzielnych arkuszach,
- $\triangle$  tworzyć raportów podsumowujących za pomocą Menedżera scenariuszy.

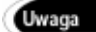

Użytkownicy mogą za pomocą kreatora wykresów tworzyć wykresy osadzone w arkuszu.

#### Ochrona okien skoroszytu

Włączenie opcji Okna w oknie dialogowym Chroń skoroszyt zabezpiecza przed zmianą rozmiarów i pozycji okien skoroszytu.

Opcja Hasło ma takie same cechy jak w przypadku ochrony arkuszy.

## Korzystanie z udostępnionych skoroszytów

Wspólne używanie arkusza z jednoczesnym dostępem kilku użytkowników oznacza konieczność ścisłej współpracy. W przypadku wielu arkuszy jest to bardzo wygodne. Na przykład arkusz służący do śledzenia realizacji projektu jest często otwierany jednocześnie przez wiele osób, które uaktualniają zapisane w nim dane. To samo dotyczy arkusza budżetowego, zwłaszcza gdy jest tworzony przez kilka oddziałów wprowadzających różne dane. Właściwie każdy arkusz, którego dane są wprowadzane i aktualizowane przez wiele osób, powinien być arkuszem udostępnionym, gdyż w takim przypadku trudno jest uniknąć jednoczesnego otwierania przez wielu użytkowników.

### Zrozumienie ograniczeń wynikających z udostępnienia skoroszytu

Aby z udostępnionych skoroszytów można było bezproblemowo korzystać, trzeba było wprowadzić pewne ograniczenia. Jeżeli skoroszyt jest oznaczony jako przeznaczony do wspólnego użytkowania, nie można:

- ◆ scalać komórek.
- ◆ wstawiać i usuwać bloków komórek,

Można wstawiać i usuwać kolumny i wiersze.

◆ zmieniać menu.

**Uwaga** 

- wstawiać hiperłączy,
- $\bullet$  usuwać arkuszy<sup>7</sup>,
- tworzyć formatów warunkowych,
- tworzyć lub zmieniać kryteriów poprawności danych,
- tworzyć lub zmieniać obiektów graficznych (nie można używać narzędzi do rysowania),
- tworzyć lub zmieniać hiperłączy,
- nadawać, zmieniać lub usuwać haseł,
- tworzyć lub zmieniać scenariuszy,
- grupować danych i tworzyć konspektów,
- tworzyć automatycznych sum pośrednich,
- tworzyć tabel,
- tworzyć tabel przestawnych,
- tworzyć, zmieniać i dołączać makropoleceń oraz zmieniać formularzy.

Lista zdaje się być długa, ale nie ma tu wielu ograniczeń uniemożliwiających wykonywanie czynności, które są powodem wspólnego użytkowania skoroszytu. Najczęstszą przyczyną korzystania z tej możliwości jest konieczność oglądania i wprowadzania danych.

#### Konfigurowanie udostępnionego skoroszytu

Aby możliwe było jednoczesne korzystanie z arkusza przez kilku użytkowników, musi on zostać oznaczony jako udostępniony. Wybierz polecenia Narzędzia/Udostępnij skoroszyt, co spowoduje wyświetlenie okna dialogowego pokazanego na rysunku 16.8.

 $\overline{a}$ 

<sup>&</sup>lt;sup>7</sup> Wstawianie arkuszy jest także niemożliwe — *przyp. tłum*.

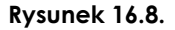

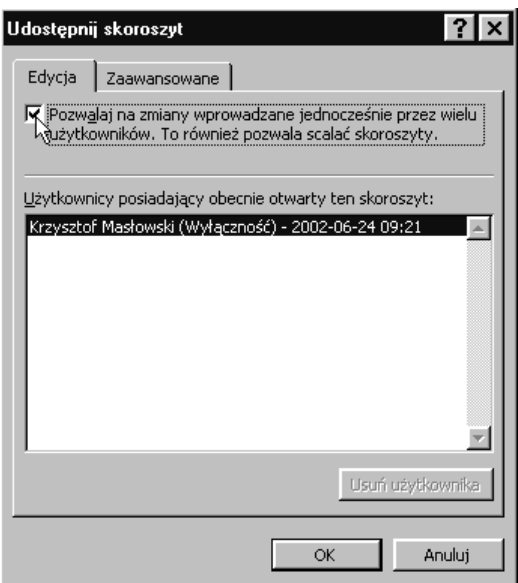

Zacznij od włączenia opcji Pozwalaj na zmiany wprowadzane jednocześnie przez wielu użytkowników, co spowoduje uaktywnienie opcji na karcie Zaawansowane. Zauważ, że Twoja nazwa użytkownika<sup>8</sup> jest wyświetlana na liście osób używających w danej chwili danego skoroszytu. Gdy skoroszyt zostanie udostępniony, na tej liście pojawią się nazwy wszystkich użytkowników sieci, którzy ten skoroszyt otworzą.

**Uwaga** 

Aby wyłączyć udostępnianie skoroszytu, otwórz go, wybierz polecenie Narzędzia/Ochrona/Nie chroń udostępnionego skoroszytu. Potem wybierz polecenie Narzędzia/Udostępnij skoroszyt i na karcie Edycja wyłącz opcję Pozwalaj na zmiany... Jeżeli w czasie wykonywania tej operacji arkusz jest otwarty przez innego użytkownika, przy próbie zapisania zobaczy on komunikat, że arkusz przestał być dostępny.

Ostrzeżenie

 $\overline{a}$ 

Wyłączenie opcji udostępnienia spowoduje wyczyszczenie historii zmian.

Na karcie Zaawansowane (rysunek 16.9) wybierz opcje, których chcesz użyć, udostępniając skoroszyt.

#### Śledzenie zmian w udostępnionym skoroszycie

Domyślnie włączona jest opcja zapisywania i przechowywania zmian dokonanych w udostępnionym skoroszycie w ciągu ostatnich 30 dni. Możesz zmienić tę liczbę. Pamiętaj, że wyłączenie przechowywania historii zmian uniemożliwi Ci scalenie zmian zapisanych w wielu kopiach skoroszytu.

Niektóre zmiany nie są śledzone, nawet wówczas gdy zapisywanie historii zmian jest włączone. Są to:

Nazwę użytkownika możesz określić w polu opcji Narzędzia/Opcje/Ogólne/Nazwa użytkownika. W trakcie wspólnej pracy nad udostępnionym plikiem należy korzystać z nazw łatwych do zidentyfikowania. Najprostszym rozwiązaniem jest używanie imienia i nazwiska — przyp. tłum.

#### Rysunek 16.9.

Rysunek 16.10.

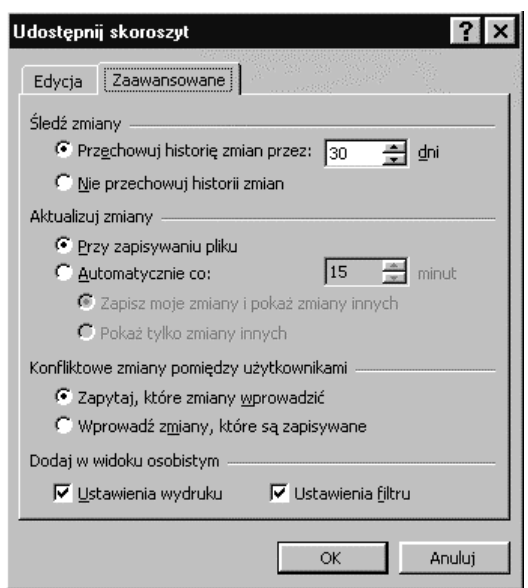

- $\blacklozenge$  wstawianie i usuwanie arkuszy<sup>9</sup>,
- formatowanie komórek,
- ukrywanie i odkrywanie kolumn i wierszy,
- wstawianie i zmienianie komentarzy przypisanych do komórek,
- ponowne przeliczanie formuł po wprowadzeniu innej wartości do komórki poprzednika.

Możesz wybrać kilka sposobów śledzenia zmian. Wybierz polecenie Narzędzia/Śledź zmiany/Wyrózniaj zmiany, aby wyświetlić okno dialogowe pokazane na rysunku 16.10.

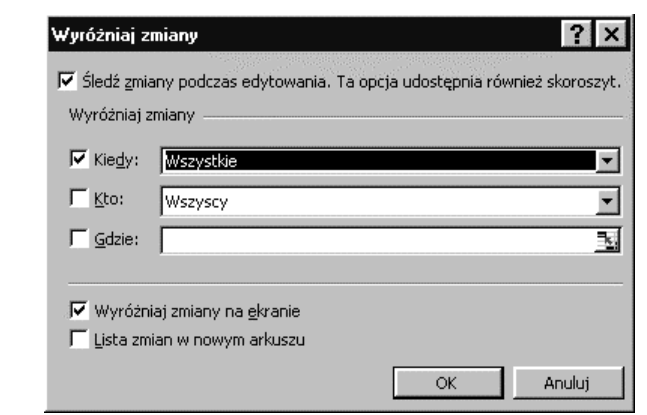

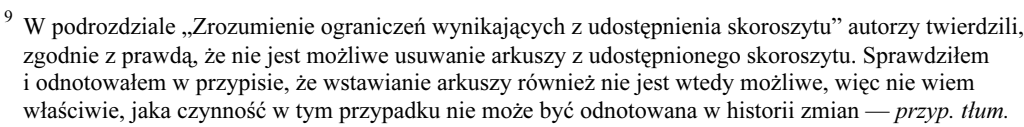

W oknie Wyróżniaj zmiany należy zwrócić uwagę na następujące cechy:

- Gdy okno dialogowe z danym aktywnym arkuszem jest wyświetlane po raz pierwszy, dostępna jest jedynie opcja Śledź zmiany podczas edytowania. Dopiero postawienie znacznika w polu kontrolnym tej opcji uaktywnia inne pola.
- Na ekranie Excel wyróżnia zmiany, otaczając komórkę obramowaniem i umieszczając symbol komentarza w jej górnym lewym rogu. Jeżeli chcesz, aby takie wyróżnienia były stosowane, włącz opcję Wyróżniaj zmiany na ekranie.
- Jeżeli chcesz, aby zmiany były nie tylko wyróżniane, lecz także (lub tylko) zapisywane w nowym arkuszu, włącz opcję Lista zmian w nowym arkuszu. Excel wstawi nowy arkusz o nazwie Historia i będzie w nim tworzył listę wszystkich zmian dokonanych w skoroszycie. Tę opcję można włączyć jedynie wtedy, gdy arkusz został udostępniony i zapisany.

#### **Uwaga**

Podczas zapisywania skoroszytu Excel usuwa arkusz Historia. Możesz go odzyskać tylko przez ponowne włączenie opcji w oknie dialogowym Wyróżniaj zmiany. Spowodowane to jest faktem, że Excel nie uaktualnia raz stworzonego arkusza Historia. Jego kasowanie podczas zapisywania skoroszytu i konieczność odtwarzania wymuszają uaktualnianie listy zmian.

 $\triangle$  Okna dialogowego *Wyróżniaj zmiany* możesz używać do udostępniania skoroszytu. Zwróć uwagę, że pełna nazwa pierwszej opcji w tym oknie to Śledź zmiany podczas edytowania. Ta opcja udostępnia również skoroszyt. Po jej włączeniu i naciśnięciu OK Excel konfiguruje skoroszyt jako udostępniony i wyświetla okno dialogowe Zapisz jako. Jeżeli jednak chcesz skorzystać z zaawansowanych opcji udostępniania, musisz użyć polecenia Narzędzia/Udostępnij skoroszyt.

Możesz zechcieć, żeby wyróżniane były jedynie zmiany dokonane w określonym czasie, po pewnym zdarzeniu. Aby tak się stało, powinieneś skorzystać z listy rozwijanej w polu Kiedy:

- Wszystkie. Wyróżnianie wszystkich wpisanych zmian.
- *Od ostatniego zapisu*. Wyróżnianie tylko zmian dokonanych po ostatnim zapisaniu skoroszytu.
- Jeszcze nie przejrzane. Wyróżnianie tylko zmian jeszcze nie przejrzanych
- Od daty. Wyróżnianie tylko zmian wykonanych w okresie zaczynającym się od wybranej daty.

Możesz zdecydować się na wyróżnianie jedynie zmian dokonywanych przez wybranych użytkowników. Z listy rozwijanej w polu *Kto* możesz wybrać następujące opcje:

- Wszyscy. Wyróżnianie zmian dokonanych przez wszystkich użytkowników.
- $\rightarrow$  *Wszyscy poza mną*. Wyróżnianie zmian dokonanych przez innych użytkowników.
- Wybrany użytkownik (jego nazwa, na przykład imię i nazwisko). Lista użytkowników mających jednoczesny dostęp do skoroszytu jest wyświetlana na liście rozwijanej. Możesz wybrać tylko jednego z nich. Zmiany przez niego wykonane będą wyróżniane.

Możesz też użyć pola referencyjnego opcji Gdzie, aby wyznaczyć zakres komórek. Excel będzie wyróżniał jedynie zmiany dokonane w tym zakresie.

Trzy kryteria wyróżniania zmian: Kiedy, Kto i Gdzie nie wykluczają się wzajemnie, co oznacza, że możesz wybrać jedno, dwa, trzy lub nie wybierać żadnego.

Kryteria te mogą występować w wielu kombinacjach dających różne wyniki. Załóżmy na przykład, że wybierzesz Wszystkie w polu Kiedy, Wszyscy w polu Kto, a pole Gdzie pozostawisz puste. Wówczas zmiana dokonana przez Ciebie zostanie wyróżniona.

Rozważmy teraz przypadek, w którym wybierzesz Wszystkie w polu Kiedy, Wszyscy poza mną w polu Kto, a pole Gdzie pozostawisz puste. Opcja Wszyscy poza mną w polu Kto spowoduje, że pomimo wybrania Wszystkie w polu Kiedy zmiana dokonana przez Ciebie nie zostanie wyróżniona.

#### Uaktualnianie zmian w udostępnionym skoroszycie

Jeżeli wraz z grupą pracujecie jednocześnie nad udostępnionym skoroszytem, będziesz mógł potem wybrać jedną z kilku kombinacji opcji decydujących o sposobie zapisania zmian. Opcje te są dostępne w oknie dialogowym Udostępnij skoroszyt na karcie Zaawansowane (rysunek 16.9). Oto opis ich działania:

 Przy zapisywaniu pliku. Uaktualnienia zmian dokonanych przez innych użytkowników otrzymujesz przy każdym zapisywaniu pliku, przy czym za "zmiany dokonane" są uważane tylko te, które zostały zatwierdzone przez zapisanie pliku.

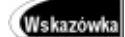

Jeżeli uważasz, że po wybraniu tej opcji zmiany nie są wystarczająco często aktualizowane, powinieneś zwiększyć częstotliwość zapisywania pliku i dopilnować, by inni robili to samo.

 Automatycznie co x minut. Twoje zmiany są zapisywane po upływie określonej liczby minut. Jeżeli wybierzesz tę opcję, musisz także wybrać jedną z opcji podrzędnych, określających, co ma się stać po otrzymaniu dokonanych zmian. Możesz nakazać automatyczne zapisywanie Twoich zmian i wyświetlanie zmian innych użytkowników, bądź tylko wyświetlanie zmian innych użytkowników.

#### Postępowanie ze zmianami konfliktowymi

W trakcie pracy grupowej może się zdarzyć, że Ty i inny użytkownik lub grupa użytkowników zmienicie zawartość tej samej komórki. Powstanie konflikt, chyba że wszyscy dokonali identycznej zmiany, co jest mało prawdopodobne. Kolejność zdarzeń w sytuacji konfliktowej jest następująca:

- 1. W udostępnionym skoroszycie Janek zmienia zawartość komórki A1. Asia również zmienia zawartość A1. Kolejność dokonania zmian nie ma znaczenia.
- 2. Asia zapisuje skoroszyt.
- 3. Janek naciska przycisk Zapisz, co powoduje rozpoczęcie procesu zapisywania skoroszytu.

Działanie z punktu 3. tworzy sytuacje konfliktową. Konflikt powstaje jedynie wtedy, gdy jeden użytkownik próbuje trwale zmienić dane innego użytkownika. Należy wówczas zadecydować, w jaki sposób Excel ma rozwiązać konflikt. Są dwie możliwości wyboru (patrz rysunek 16.9):

- Zapytaj, które zmiany wprowadzić. Wybierz tę opcję, jeżeli chcesz wyświetlić okno dialogowe, w którym będziesz mógł (zakładając, że jesteś Jankiem z powyższego przykładu) zdecydować, które zmiany zatwierdzić.
- Wprowadź zmiany, które są zapisywane. Wybranie tej opcji oznacza, że Twoje zmiany (znów zakładamy, że jesteś Jankiem) zwyciężą. Choć nie wynika to jasno z nazwy, opcja ta oznacza "wybierz moje".

#### Konfigurowanie własnego widoku

Możesz zdecydować, co ma być zapisane i używane w Twoim własnym widoku (rysunek 16.9). Możesz zachować własne Ustawienia wydruku i Ustawienia filtru.

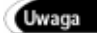

Informacje o ustawieniach wydruku znajdziesz w rozdziale 6., a informacje o filtrach — w rozdziale 7.

Po wybraniu wszystkich opcji w oknie dialogowym Udostępnij skoroszyt naciśnij przycisk OK. Excel wyświetli komunikat, że zamierza zapisać skoroszyt. Po naciśnięciu przycisku OK w oknie dialogowym Zapisz jako na pasku tytułowym Excela pojawi się napis [Udostępniony].

Nawiasem mówiąc, skoroszyty udostępnione najlepiej zapisywać na serwerze sieciowym lub w wybranych ogólnie dostępnych folderach. W przeciwnym razie będziesz musiał udostępnić folder na własnym dysku, a inni — by ten plik odnaleźć — będą zmuszeni przedzierać się przez rozgałęzienia Twojego drzewa folderów.

### Korzystanie ze skoroszytów udostępnionych

Działania w skoroszycie udostępnionym wykonujesz w taki sam sposób jak w każdym innym. W przypadku, gdy kilku użytkowników dokona zmian w tej samej komórce, zostaną one zapisane w zależności od wybranej konfiguracji opcji określających zapisywanie zmian. Jeżeli nie będziesz "zwycięzcą", Excel poinformuje Cię o tym.

Istnieje nieco skomplikowany związek między sposobem traktowania zmian w sytuacjach konfliktowych i naturą zmian. Załóżmy, że używasz skoroszytu udostępnionego razem z Jankiem i obaj otworzyliście go, gdy w komórce Al była wpisana wartość 5.

Janek wpisał do A1 liczbę 12 i zapisał skoroszyt. Co się stanie dalej, zależy od tego, co Ty wpiszesz do A1 i jakie opcje zostały wybrane na karcie Zaawansowane w oknie dialogowym Udostępnij skoroszyt (rysunek 16.9).

#### Zapytaj, które zmiany wprowadzić

Jeżeli wybrałeś tę opcję, podczas zapisywania arkusza mogą się zdarzyć trzy różne sytuacje:

 $\blacklozenge$  Jeżeli do A1 wpiszesz 15 i naciśniesz przycisk Zapisz, powstanie konflikt ze zmianą wprowadzoną przez Janka, który do tej samej komórki wpisał 12. Ponieważ wybrana jest opcja Zapytaj, które zmiany wprowadzić, pojawi się okno dialogowe Usuń konflikty (rysunek 16.11). Jeżeli zostanie wyświetlone wiele konfliktów, możesz wybrać rozwiązanie globalne lub dla każdego konfliktu decydować oddzielne.

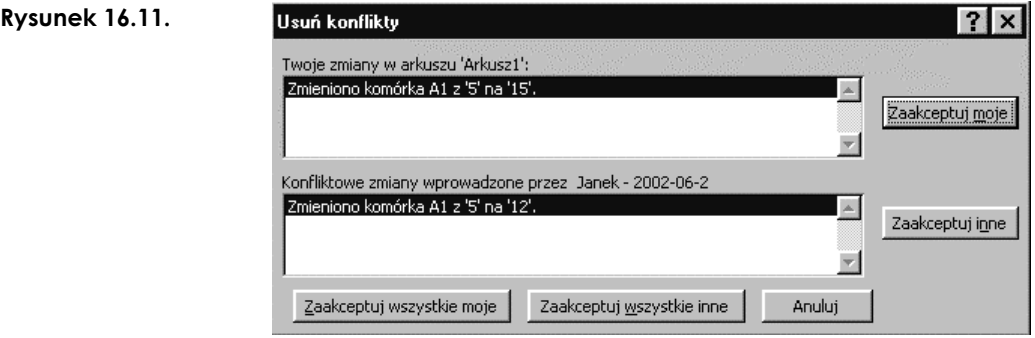

 $\triangle$  Załóżmy, że nie zmieniłeś wartości w A1, pozostawiając tam starą wartość 5 i zapisałeś skoroszyt. Wówczas nie będzie konfliktu. Ponieważ nie zmieniłeś wartości w A1, Excel przyjmie, że może zaakceptować zmianę dokonaną w tej komórce przez innego użytkownika. Wartość 12 wprowadzona przez Janka do A1 zostanie zapisana także w Twojej kopii skoroszytu, o czym zostaniesz poinformowany komunikatem pokazanym na rysunku 16.12.

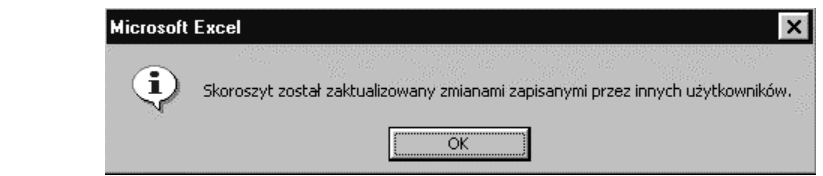

Zmieniona komórka zostanie wyróżniona w Twojej kopii skoroszytu, a po naprowadzeniu na nią kursora myszy zobaczysz przypisany do niej komentarz (rysunek 16.13).

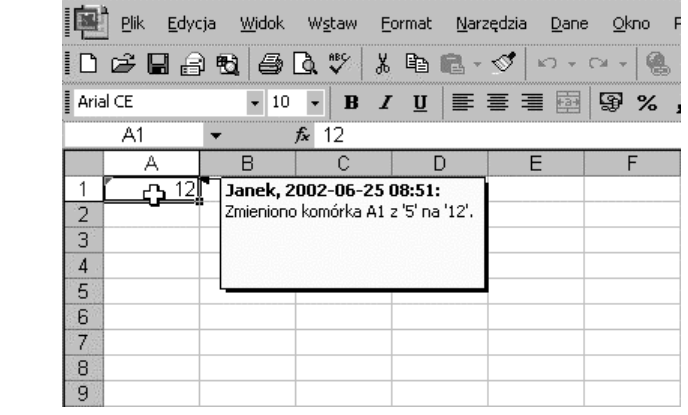

#### Rysunek 16.13.

Rysunek 16.12.

 Może się także zdarzyć, ze dokonasz dokładnie takiej samej zmiany jak Janek, czyli do komórki A1 wpiszesz 12. Wówczas również konflikt nie zostanie odnotowany i po zapisaniu skoroszytu zobaczysz taki sam komunikat jak w punkcie poprzednim (rysunek 16.12), informujący, że zostały zapisane zmiany wprowadzone przez innego użytkownika.

#### Wprowadź zmiany, które są zapisywane

Jeżeli wybierzesz tę opcję zamiast Zapytaj, które zmiany wprowadzić, w trakcie zapisywaniu arkusza również mogą się zdarzyć trzy różne sytuacje:

- $\blacklozenge$  Jeżeli do A1 wpiszesz 15 i naciśniesz przycisk Zapisz, zostanie odnotowany konflikt z wartością 12 wpisaną przez Janka. Ponieważ wybrana jest opcja Wprowadź zmiany, które są zapisywane, nie zostanie wyświetlone ani okno dialogowe Usuń konflikty (rysunek 16.11), ani żaden komunikat Skoroszyt został zaktualizowany... (rysunek 16.12). Po prostu skoroszyt zostanie zapisany i wpisana przez Ciebie do A1 liczba 15 zastąpi wpisaną przez Janka liczbę 12.
- $\bullet$  Jeżeli nie zmieniłeś wartości w A1, pozostawiając tam dotychczasową wartość 5, i zapisałeś skoroszyt, żaden konflikt nie powstanie i Excel nie będzie musiał wyświetlać żadnych pytań, ale po zapisaniu skoroszyt wygeneruje komunikat Skoroszyt został zaktualizowany..., a do A1 zostanie wpisana wartość wprowadzona przez Janka.
- $\bullet$  Jeżeli Ty i Janek wpiszecie do A1 tę samą liczbę 12, również nie dojdzie do konfliktu. Żaden komunikat nie zostanie wyświetlony, a Excel zapisze Twoją zmianę. Zwróć uwagę, że w sytuacji, gdyby włączona była opcja Zapytaj, które zmiany wprowadzić, zostałby wyświetlony komunikat Skoroszyt został zaktualizowany...

Z omówionych przykładów możemy wyciągnąć ogólny wniosek, że Excel odnotowuje konflikt, gdy dwóch użytkowników zmieni zawartość tej samej komórki skoroszytu udostępnionego i obaj zapiszą zmiany. Jeżeli nie nakażesz zapisania własnych zmian, w Twojej kopii skoroszytu zostaną zapisane zmiany wprowadzone przez innych użytkowników.

#### Decydowanie się na udostępnienie skoroszytu

Wszystko to wygląda dość zawile i takim jest w istocie, gdyż Excel pierwotnie nie był zaprojektowany jako aplikacja wielodostępowa. Udostępnianie skoroszytów zostało dodane w Excelu 97. Działa ono dobrze, jeżeli użytkowników jest niewielu.

Jeżeli jednak użytkownicy są liczni lub kilku z nich przez większość czasu ma otwarte arkusze, należy zastanowić się nad zmianą aplikacji na w pełni wielodostępową. Jedną z możliwości jest Access. Problemem jest tylko to, że wielu użytkowników jest dobrze obeznanych z interfejsem Excela, a tylko niewielka ich część swobodnie posługuje się narzędziami Accessa.